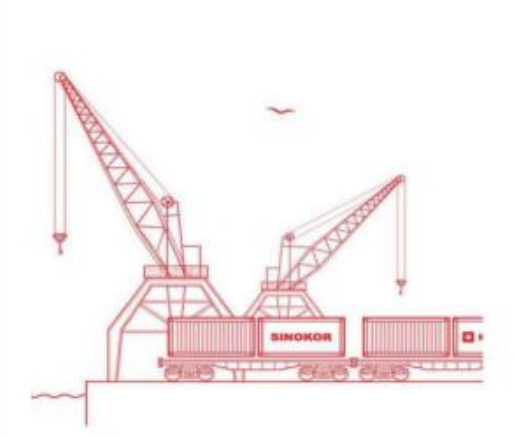

# ИНСТРУКЦИЯ ПО РАБОТЕ С ЛИЧНЫМ КАБИНЕТОМ **OOO** «BMKT»

**SMKT** «ВЛАДИВОСТОКСКИЙ МОРСКОЙ»

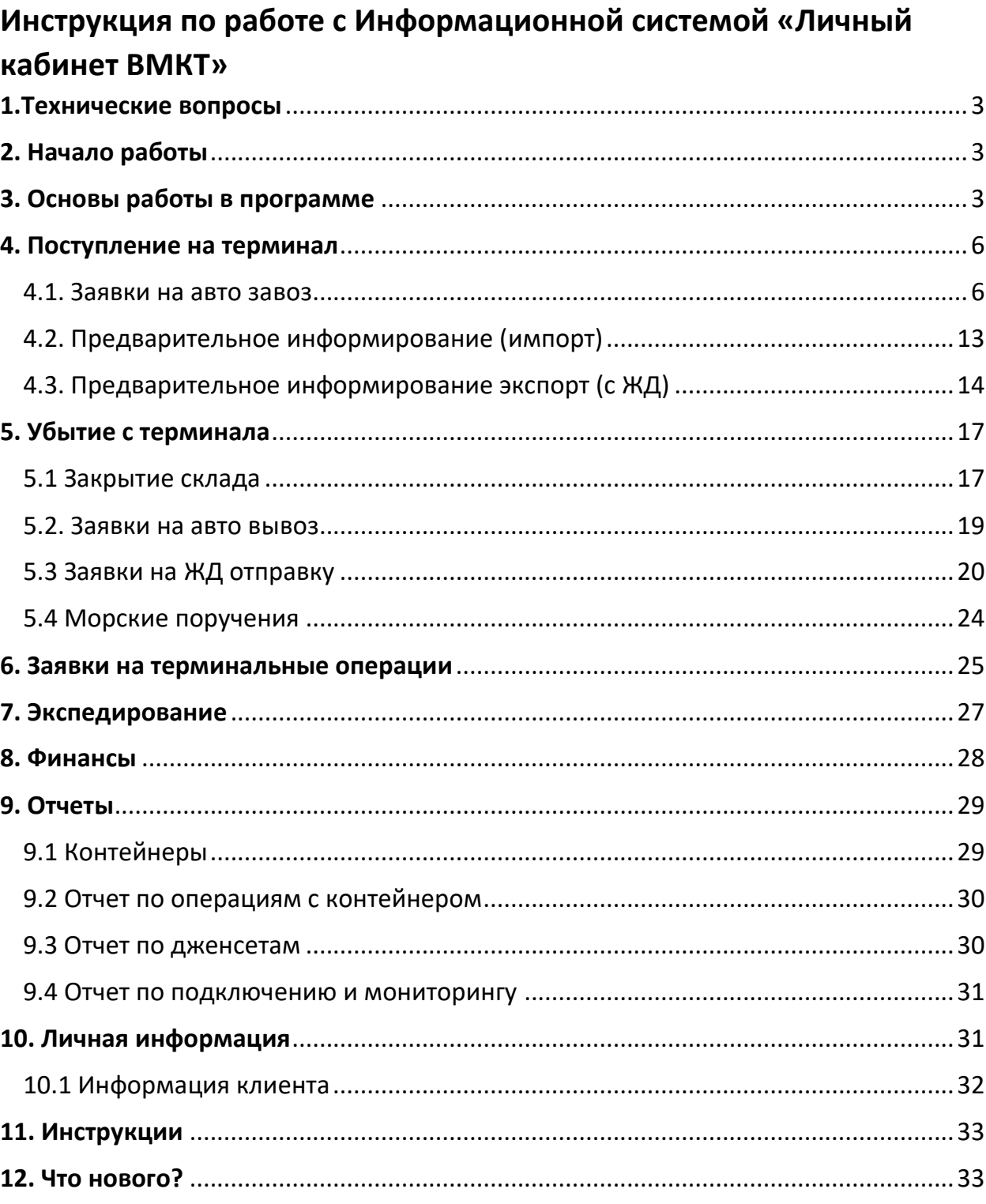

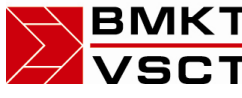

**ВМКТ** «ВЛАДИВОСТОКСКИЙ МОРСКОЙ  $\overline{\text{R}}$  КОНТЕЙНЕРНЫЙ ТЕРМИНАЛ»

#### <span id="page-2-0"></span>1.Технические вопросы

Работа с Личным Кабинетом осуществляется через браузер Портал работает через интернет-браузеры: Internet Explorer, Mozilla Firefox, Google Chrome или Safari. Среди указанных браузеров предпочтительно не использовать Internet Explorer. Напротив, же рекомендуется использовать Google Chrome, Mozilla Firefox. Чтобы открыть портал через браузер, перейдите по этой ссылке: https://lk.vsct.info

# <span id="page-2-1"></span>2. Начало работы

После перехода по ссылке, ввода логина и пароля открывается рабочее окно

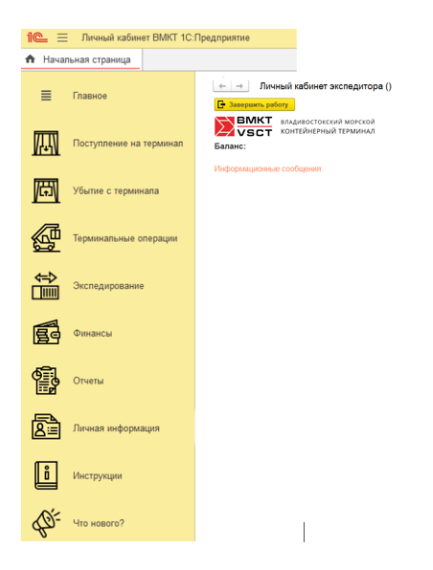

В данном окне представлены основные разделы работы с программой.

Первоначальную работу необходимо начать с заполнения/проверки данных пользователя в разделе «Личная информация». Где необходимо в обязательном порядке указать: ФИО пользователя, телефон для связи и почтовый ящик e-mail. Данная информация нужна для идентификации запросов и операций, инициируемых пользователем, а также для оперативной обратной связи.

# <span id="page-2-2"></span>3. Основы работы в программе

Дата

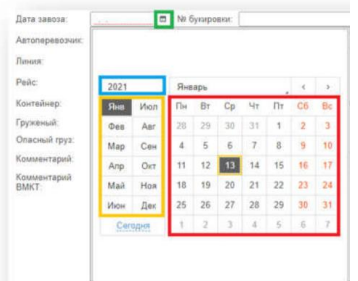

Выбор даты происходит по нажатию кнопки с ярлыком календаря. Для выбора даты выберите число, месяц и год планируемого завоза (См. пример ниже)

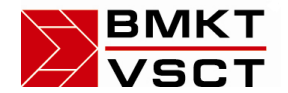

#### *Работа с полем справочника*

Поле справочника выглядит следующим образом

 $\overline{\phantom{a}}$ 

Выбор Автоперевозчиков, Линий, Рейсов, Размеров, Типов и др. значений происходит по набору ключевых слов в строчке, далее, по мере заполнения строчки, под ней, появляется подсказка, в которой вы можете выбрать предложенные варианты.

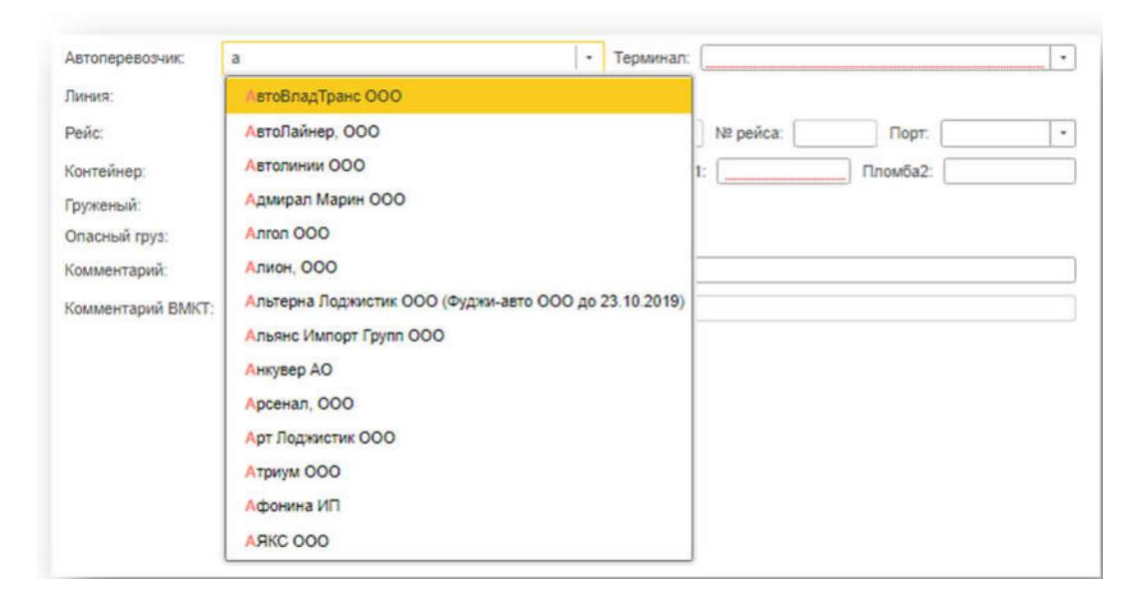

Либо выбор значения можно осуществить непосредственно из справочника, для этого необходимо выбрать гиперссылку «Показать все» по нажатию на которую в отдельном окне откроется справочник. Двойное нажатие выбранного в справочнике значения зафиксирует запись в поле.

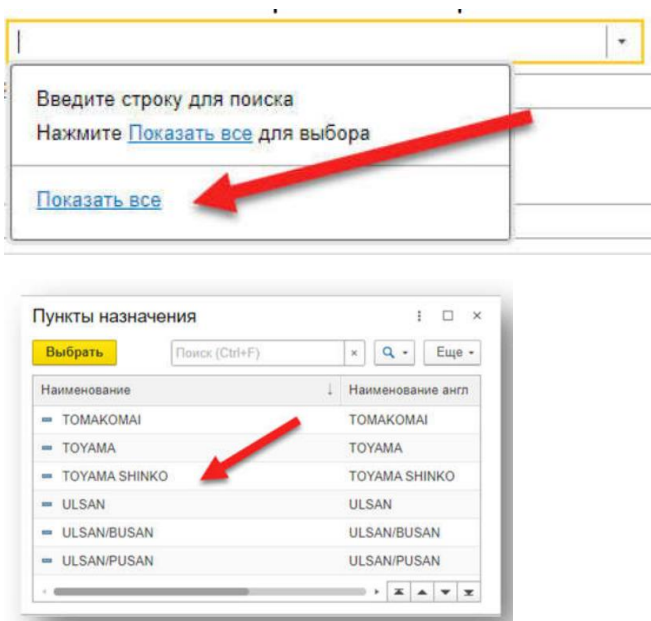

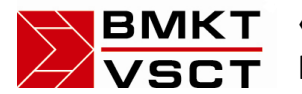

#### *Загрузка файлов*

Для того чтобы загрузить файл необходимо нажать кнопку «Загрузить из файлов». Всплывет окно:

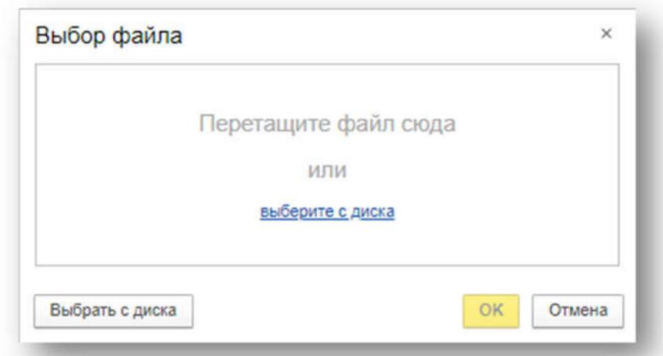

#### Способ 1

Выберите файл на вашем компьютере и перетащите файл в окно «Выбор файла»

#### Способ 2

Нажмите на кнопку «выберите с диска»

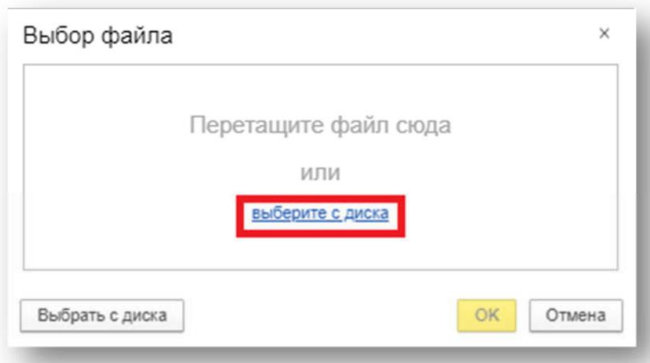

Перейдите в нужную директорию, выберите файл и нажмите «Открыть»

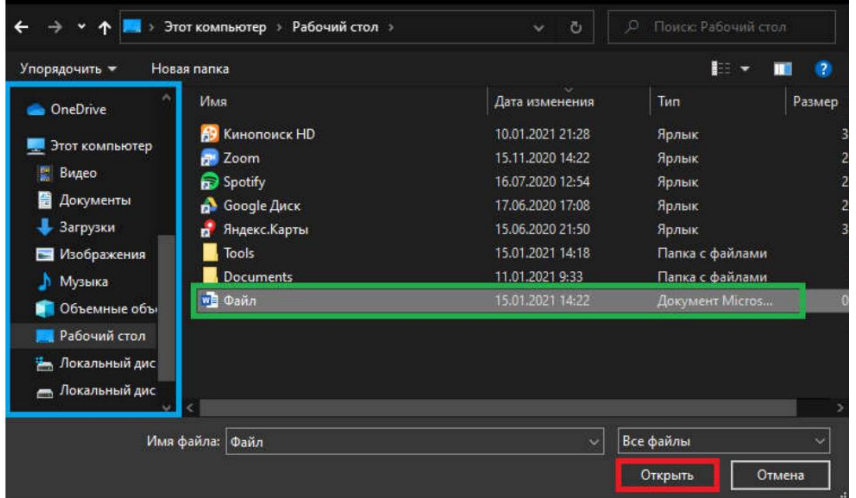

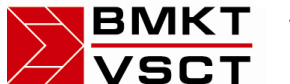

#### <span id="page-5-0"></span>4. Поступление на терминал

Данный раздел содержит три подраздела:

 *Заявки на авто завоз* – оформление заявок на завоз контейнеров автотранспортом на терминал ВМКТ

 *Предварительное информирование (импорт)* – формирование заявок на прием импортных контейнеров с морского транспорта.

 *Предварительное информирование экспорт (с ЖД)* – оформление заявок на прием контейнеров с ЖД транспорта.

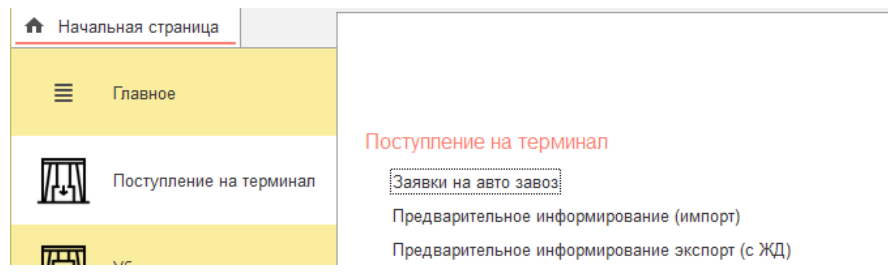

#### <span id="page-5-1"></span>4.1. Заявки на авто завоз

Для оформления заявки необходимо пройти по ссылкам: Поступление на терминал -> Заявки на авто завоз

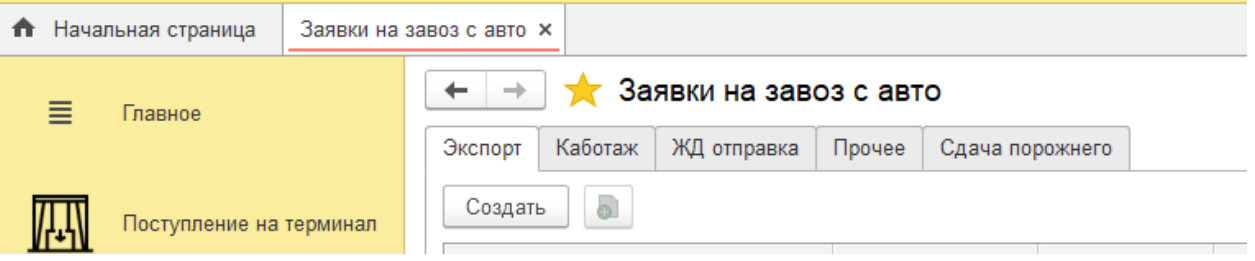

В открывшемся окне, представленном на рисунке, расположены шесть закладок: *Экспорт, Каботаж, ЖД отправка, Прочее и Сдача порожнего*. Это условное деление заявок по направлению дальнейшего следования контейнеров. Для создания заявки необходимо перейти на закладку направления дальнейшего движения контейнера и нажать кнопку «Создать».

#### **Заявка завоз на авто (экспорт)**

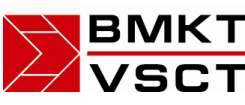

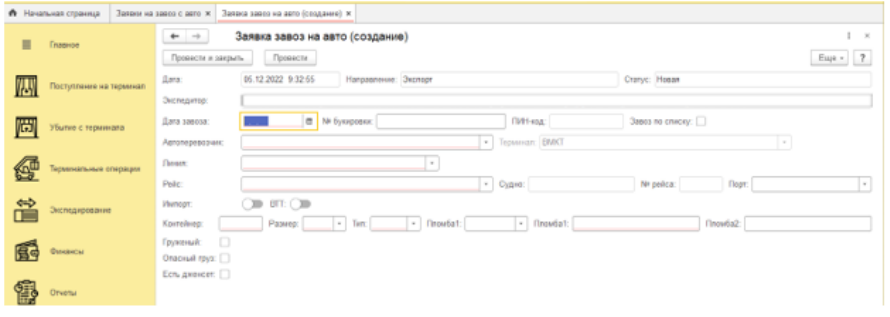

Поля «Дата», «Направление», «Статус», «Экспедитор» являются системными и заполняются автоматически.

В окне заявки пользователю необходимо заполнять следующие поля:

Дата завоза –указать дату планируемого завоза контейнера на терминал

№ букировки – номер букинга полученный от морской линии

ПИН код – число (код) по которому перевозчик/водитель перевозчика идентифицируется в порту для осуществления вывоза/завоза контейнера.

 Завоз по списку – в случае выбора одного автоперевозчика для всех контейнеров для удобства пользователя можно создать одну заявку на вывоз контейнеров по списку. При проставлении отметки в данном поле всплывает дополнительное сообщение:

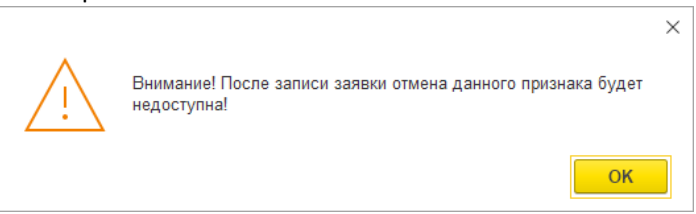

Также открывается дополнительные поля «Загрузить файл» и «Справка»

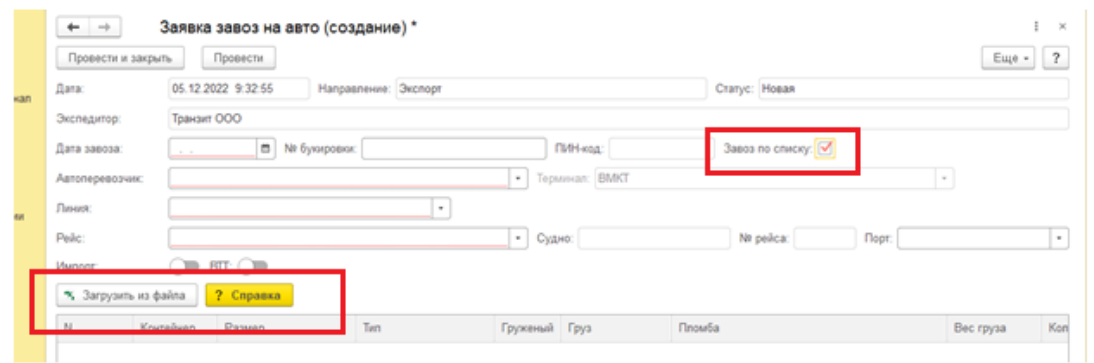

Загрузка данных из файла таблицы Excel осуществляется нажатием кнопки %, Загрузить из файла

Внимание таблица для загрузки должна соответствовать заданному шаблону. Описание шаблона таблицы можно посмотреть в отдельном

? Справка

окне справки, открывающемся по нажатию кнопки

 Автоперевозчик – в данном поле необходимо выбрать из справочника требуемого автоперевозчика. Отсутствие записи в данном справочнике означает что, либо

# **ВМКТ** «ВЛАДИВОСТОКСКИЙ МОРСКОЙ **SCT** КОНТЕЙНЕРНЫЙ ТЕРМИНАЛ»

Автоперевозчик не аккредитован на работу в порту, либо запись по нему еще не внесена в базу. Для решения возникших по данному пункту вопросов необходимо связаться с сотрудниками Склада ВМКТ (телефон 89147029213)

Терминал – выбрать терминал, на который будет осуществляться завоз контейнера

 Линия – выбрать из справочника морскую линию, на которой планируется отправка экспорта

 Рейс – выбрать заведенные работниками ВМКТ рейсы планируемой отправки на экспорт. Поля Судно и Рейс заполнятся автоматически

Порт – указать порт назначения экспортной отправки.

• Контейнер – указать № контейнера, в формате XXXX9999999 где X- префикс контейнера заглавными буквами латинского алфавита, 9-цифры номера контейнера. В данном поле настроена проверка правильности ввода. Обязательно соблюдать верность регистра и орфографии!

Размер – выбрать из справочника размер контейнера

- Тип выбрать из справочника тип контейнера
- Пломба 1– указать пломбу, установленную на контейнер
- Пломба 2– указать дополнительную пломбу, если таковая присутствует

 Груженый – установите данный флаг если осуществляется завоз груженого контейнера. Дополнительно откроются обязательные для заполнения поля: Груз, Вес, количество мест

 Опасный груз – установите данный флаг если осуществляется завоз опасного груза. Дополнительно откроются обязательные для заполнения поля выбора из справочника ОГ: ООН, класс опасности, подкласс опасности.

 Есть дженсет – для учета дженсетов необходимо предоставлять сведения о наличии и номере дженсета.

• Комментарий – поле для сообщения сотрудникам терминала дополнительных сведений инструкций и прочей информации

 Комментарий ВМКТ – поле, заполняемое сотрудниками терминала после принятия заявки в работу. После заполнения всех требуемых полей необходимо нажать кнопку «Провести и закрыть». Кнопка «Провести» предназначена для отправки заявки в работу после нажатия на нее текущее окно не закрывается.

#### **Заявка завоз на авто (Каботаж)**

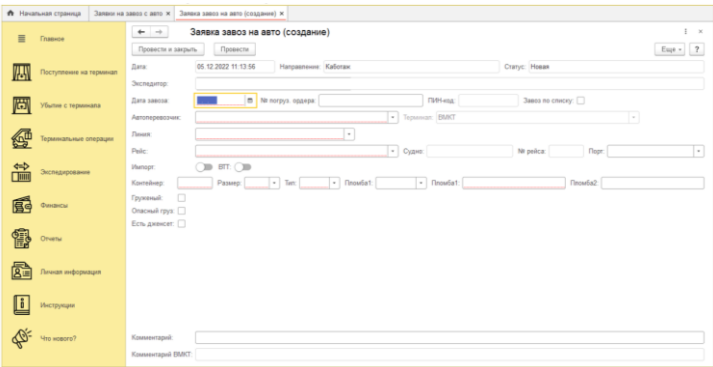

ВМКТ «ВЛАДИВОСТОКСКИЙ МОРСКОЙ  $\overline{\text{R}}$  КОНТЕЙНЕРНЫЙ ТЕРМИНАЛ»

Поля «Дата», «Направление», «Статус», «Экспедитор» являются системными и заполняются автоматически.

В окне заявки пользователю необходимо заполнять следующие поля:

Дата завоза – указать дату планируемого завоза контейнера на терминал

ПИН код – число (код) по которому перевозчик/водитель перевозчика идентифицируется в порту для осуществления вывоза/завоза контейнера.

 Завоз по списку – в случае выбора одного автоперевозчика для всех контейнеров для удобства пользователя можно создать одну заявку на вывоз контейнеров по списку. При проставлении отметки в данном поле всплывает дополнительное сообщение:

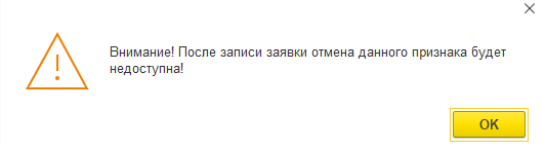

Также открывается дополнительные поля «Загрузить файл» и «Справка»

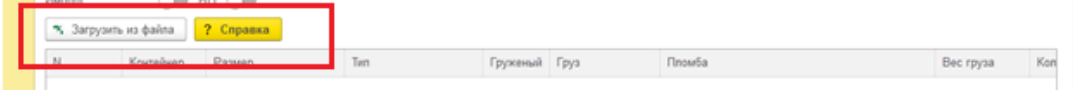

Загрузка данных из файла таблицы Excel осуществляется нажатием кнопки \* Загрузить из файла

Внимание таблица для загрузки должна соответствовать заданному шаблону. Описание шаблона таблицы можно посмотреть в отдельном

? Справка

окне справки, открывающемся по нажатию кнопки

Автоперевозчик – выбрать необходимого из справочника автоперевозчиков

 Терминал – выбрать терминал, на который будет осуществляться завоз контейнера

 Линия – выбрать из справочника морскую линию, на которой планируется отправка экспорта

 Рейс – выбрать заведенные работниками ВМКТ рейсы планируемой отправки на экспорт. Поля судно и Рейс заполнятся автоматически

Порт – указать порт назначения экспортной отправки

• Контейнер – указать № контейнера, в формате XXXX9999999 где X- префикс контейнера заглавными буквами латинского алфавита, 9-цифры номера контейнера

Размер – выбрать из справочника размер контейнера

Тип – выбрать из справочника тип контейнера

Пломба 1– укажите пломбу, установленную на контейнер

 Пломба 2– укажите пломбу, 2 установленную на контейнер, если таковая присутствует

 Груженый – установите данный флаг если осуществляется завоз груженого контейнера. Дополнительно откроются обязательные для заполнения поля: Груз, Вес, количество мест.

# **ВМКТ** «ВЛАДИВОСТОКСКИЙ МОРСКОЙ  $\overline{\text{SPT}}$  КОНТЕЙНЕРНЫЙ ТЕРМИНАЛ»

 Опасный груз – установите данный флаг если осуществляется завоз опасного груза. Дополнительно откроются обязательные для заполнения поля выбора из справочника ОГ: ООН, класс опасности, подкласс опасности.

 Есть дженсет – для учета дженсетов необходимо предоставлять сведения о наличии и номере дженсета.

• Комментарий – поле для сообщения сотрудникам терминала дополнительных сведений инструкций и прочей информации

 Комментарий ВМКТ – поле, заполняемое сотрудниками терминала после принятия заявки в работу. После заполнения всех требуемых полей необходимо нажать кнопку «Провести и закрыть». Кнопка «Провести» предназначена для отправки заявки в работу после нажатия на нее текущее окно не закрывается.

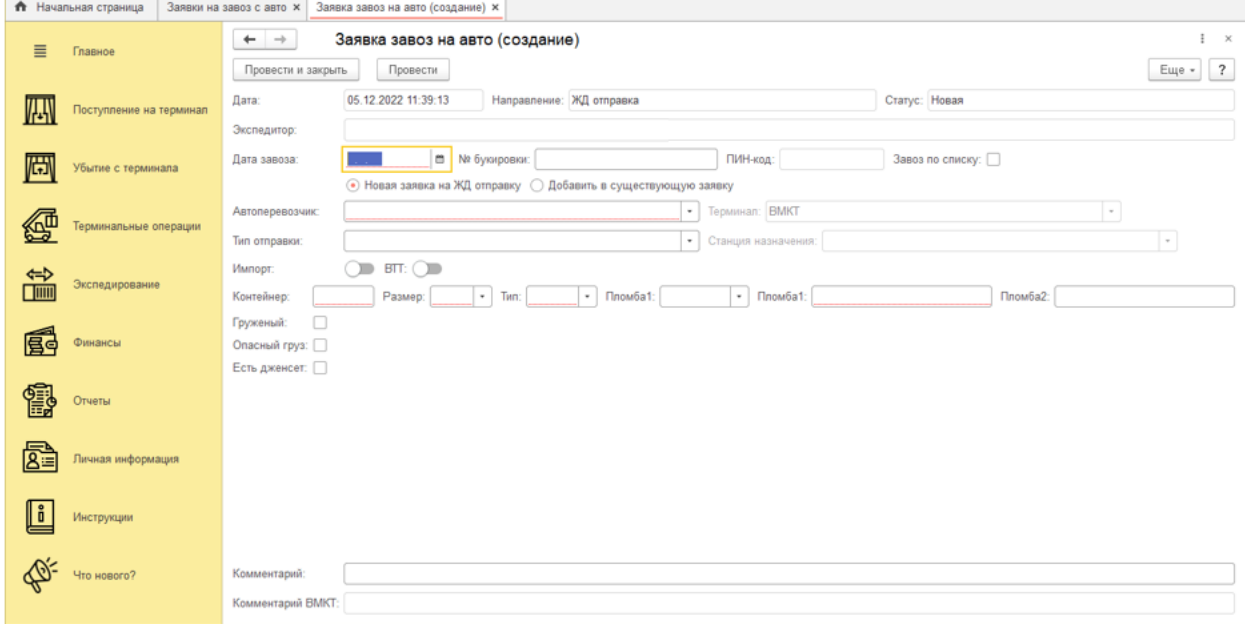

#### **Заявка завоз на авто (ЖД отправка)**

Поля «Дата», «Направление», «Статус», «Экспедитор» являются системными и заполняются автоматически. В окне заявки пользователю необходимо заполнять следующие поля:

Дата завоза – указать дату планируемого завоза контейнера на терминал

Завоз по списку – в случае выбора одного автоперевозчика для всех контейнеров для удобства пользователя можно создать одну заявку на вывоз контейнеров по списку. При проставлении отметки в данном поле всплывает дополнительное сообщение:

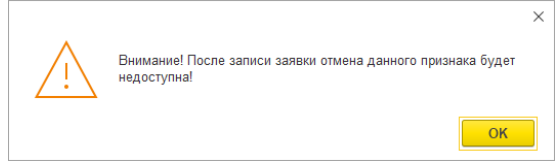

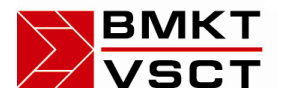

# **ВМКТ** «ВЛАДИВОСТОКСКИЙ МОРСКОЙ ...<br>SCT КОНТЕЙНЕРНЫЙ ТЕРМИНАЛ»

#### Также открывается дополнительные поля «Загрузить файл» и «Справка»

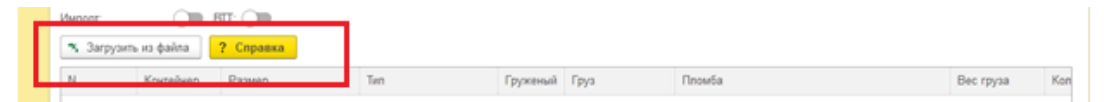

Загрузка данных из файла таблицы Excel осуществляется нажатием кнопки \* Загрузить из файла Внимание таблица для загрузки должна соответствовать

заданному шаблону. Описание шаблона таблицы можно посмотреть в отдельном

? Справка окне справки, открывающемся по нажатию кнопки

 Новая заявка на ЖД отправку – параметр устанавливается автоматически при создании новой заявки. ВНИМАНИЕ! При создании заявки Завоз на авто по направлению ЖД отправка при выбранном переключателе «Новая заявка на ЖД отправку» АВТОМАТИЧЕСКИ создается шаблон заявки на ЖД отправку в разделе Убытие с терминала. Данная заявка содержит все указанные в Заявке завоз на авто реквизиты. Обязательно соблюдать идентичность заявленных данных в обоих документах. Т.е. если указана пломба в Завозе на авто, то и в ЖД заявке одна должна быть идентичной. И так далее по всем параметрам. Несоблюдение данного правила может привести к невозможности формирования одной из заявок (ЖД или Авто).

 Добавить в существующую заявку – параметр необходимо выбирать при необходимости дополнения новыми контейнерами ранее поданной заявки. При выборе параметра в рабочем окне появляется новое поле – справочник ранее поданных заявок в котором необходимо выбрать заявку, в которую осуществляется добавление контейнера. Данная функция реализована для автоматизации формирования «Заявки на ЖД отправку» по ранее введенным данным из «Заявки завоз на авто» для отправки по ЖД.

Автоперевозчик – выбрать необходимого из справочника автоперевозчиков

 Терминал – выбрать из справочника терминал на который осуществляется авто завоз

Тип отправки – выбрать из справочника вариант отправки

 Станция назначения – выбрать станцию назначения из справочника. Справочник автоматически формирует список своих значений в зависимости от выбранного типа отправки. При поездной отправке в списке присутствуют только поездные станции, при Повагонной отправке список содержит полный перечень станций ЖД.

 Импорт – при поступлении нерастаможенного контейнера на терминал экспедитор обязан предоставить номер и дату коносамента и приложить его сканированную копию для исполнения процедур по формированию документа ДО1 и/или закрытия процедуры таможенного транзита (ВТТ)

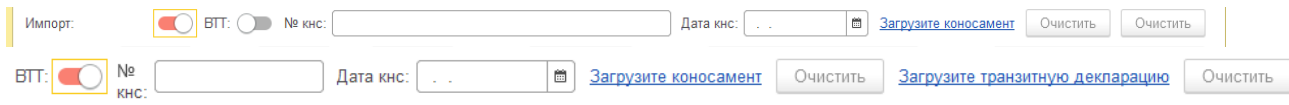

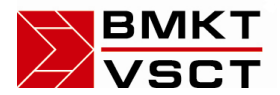

• Контейнер – указать № контейнера, в формате XXXX9999999 где X- префикс контейнера заглавными буквами латинского алфавита, 9-цифры номера контейнера

Размер – выбрать из справочника размер контейнера

Тип – выбрать из справочника тип контейнера

Пломба 1– укажите пломбу, установленную на контейнер

 Пломба 2– укажите пломбу, 2 установленную на контейнер, если таковая присутствует

 Груженый – установите данный флаг если осуществляется завоз груженого контейнера. Дополнительно откроются обязательные для заполнения поля: Груз, Вес, количество мест.

 Опасный груз – установите данный флаг если осуществляется завоз опасного груза. Дополнительно откроются обязательные для заполнения поля выбора из справочника ОГ: ООН, класс опасности, подкласс опасности.

 Есть дженсет – для учета дженсетов необходимо предоставлять сведения о наличии и номере дженсета.

 Комментарий – поле для сообщения сотрудникам терминала дополнительных сведений инструкций и прочей информации

 Комментарий ВМКТ – поле, заполняемое сотрудниками терминала после принятия заявки в работу. После заполнения всех требуемых полей необходимо нажать кнопку «Провести и закрыть» или кнопку «Провести», если планируется продолжение работы с заявкой.

**Прочее –** данная вкладка предназначена для подачи заявок на завоз контейнеров на терминал для выполнения различных терминальных операций и хранения контейнеров с дальнейшей выдачей также на авто. Контейнеры, завезенные по данному виду заявки, не предназначены для завоза на экспорт и ЖД отправку.

**Сдача порожнего –** данный вид заявок предназначен для завоза пустых контейнеров на территорию терминала.

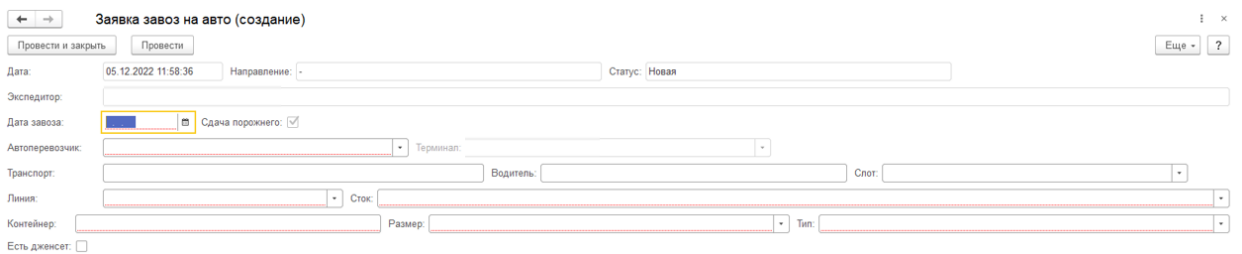

Поля «Дата», «Направление», «Статус», «Экспедитор», «Сдача порожнего» являются системными и заполняются автоматически. В окне заявки пользователю необходимо заполнять следующие поля:

Дата завоза – указать дату планируемого завоза контейнера на терминал

Автоперевозчик – выбрать необходимого из справочника автоперевозчиков

 Терминал – выбрать из справочника терминал на который осуществляется авто завоз

Транспорт – указать сведения об автомобиле

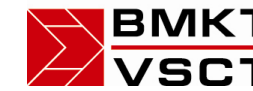

ВМКТ «ВЛАДИВОСТОКСКИЙ МОРСКОЙ  $\overline{S}$ СТ КОНТЕЙНЕРНЫЙ ТЕРМИНАЛ»

Водитель – заполнить ФИО водителя транспортного средства

Слот – выбрать необходимый из выпадающего списка

 Линия – выбрать из справочника морскую линию, на которой планируется отправка контейнера морем в порожнем виде

• Контейнер – указать № контейнера, в формате XXXX9999999 где X- префикс контейнера заглавными буквами латинского алфавита, 9-цифры номера контейнера

- Размер выбрать из справочника размер контейнера
- Тип выбрать из справочника тип контейнера

 Есть дженсет – для учета дженсетов необходимо предоставлять сведения о наличии и номере дженсета

• Комментарий – поле для сообщения сотрудникам терминала дополнительных сведений инструкций и прочей информации

• Комментарий ВМКТ – поле, заполняемое сотрудниками терминала после принятия заявки в работу. После заполнения всех требуемых полей необходимо нажать кнопку «Провести и закрыть» или кнопку «Провести», если планируется продолжение работы с заявкой.

#### <span id="page-12-0"></span>4.2. Предварительное информирование (импорт)

Раздел предназначен для информирования терминала о импортных контейнерах, прибывающих морским транспортом для последующей перевалки на каботажные и экспортные направления, а также для выдачи в г. Владивосток. Для оформления заявки необходимо пройти по ссылкам: Поступление на терминал -> Предварительное информирование (импорт)

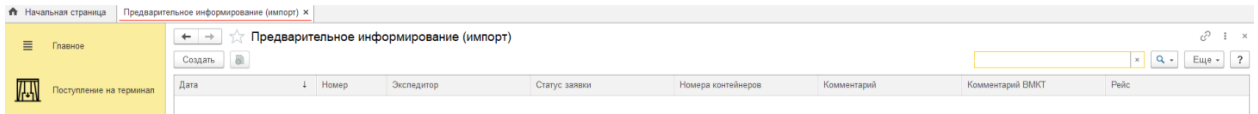

Создания заявки осуществляется по нажатию кнопки «Создать».

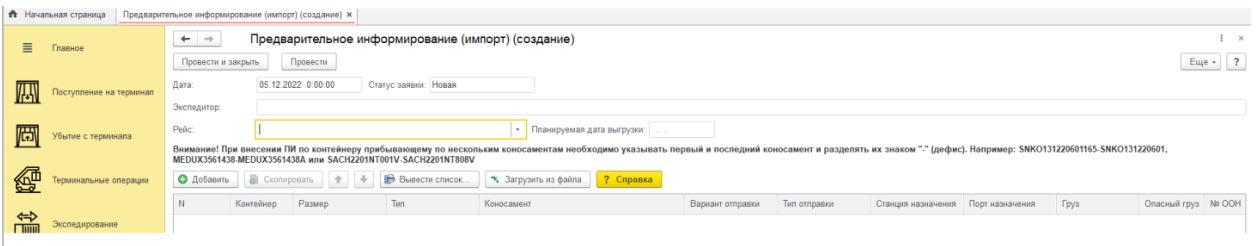

В открывшемся окне необходимо заполнить общие реквизиты заявки:

Рейс – судно/рейс на котором планируется прибытие контейнеров.

 Планируемая дата выгрузки – дата планируемого начала выгрузки судна на терминал

Добавление контейнеров в заявку осуществляется двумя способами:

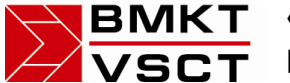

1) Построчное внесение каждого контейнера. Осуществляется нажатием кнопки • Добавить

и последующим внесением данных в каждой ячейке добавленной строки табличной части заявки.

2) Загрузка данных из файла таблицы Excel. Осуществляется нажатием кнопки \* Загрузить из файла

Внимание таблица для загрузки должна соответствовать заданному шаблону. Описание шаблона таблицы можно посмотреть в отдельном

? Справка окне справки, открывающемся по нажатию кнопки

После заполнения всех требуемых полей необходимо нажать кнопку «Провести и закрыть». Кнопка «Провести» предназначена для отправки заявки в работу после нажатия на нее текущее окно не закрывается.

\* Удаление лишних или не верно заполненных строк в табличной части заявки осуществляется выбором пункта «Удалить» в контекстном меню открывающемся по нажатию правой кнопки мыши, либо нажатием клавиши Del(Delete) на клавиатуре.

\* Удаление заявки целиком осуществляется в журнале заявок выбором пункта «Пометить на удаление» в контекстном меню открывающемся по нажатию правой кнопки мыши, либо нажатием клавиши Del(Delete) на клавиатуре.

#### <span id="page-13-0"></span>4.3. Предварительное информирование экспорт (с ЖД)

Раздел предназначен для информирования терминала о контейнерах, отправленных в адрес ООО «ВМКТ» для последующей перевалки на каботажные и экспортные направления, а также для выдачи в г. Владивосток. Для оформления заявки необходимо пройти по ссылкам: Поступление на терминал -> Предварительное информирование экспорт (С ЖД)

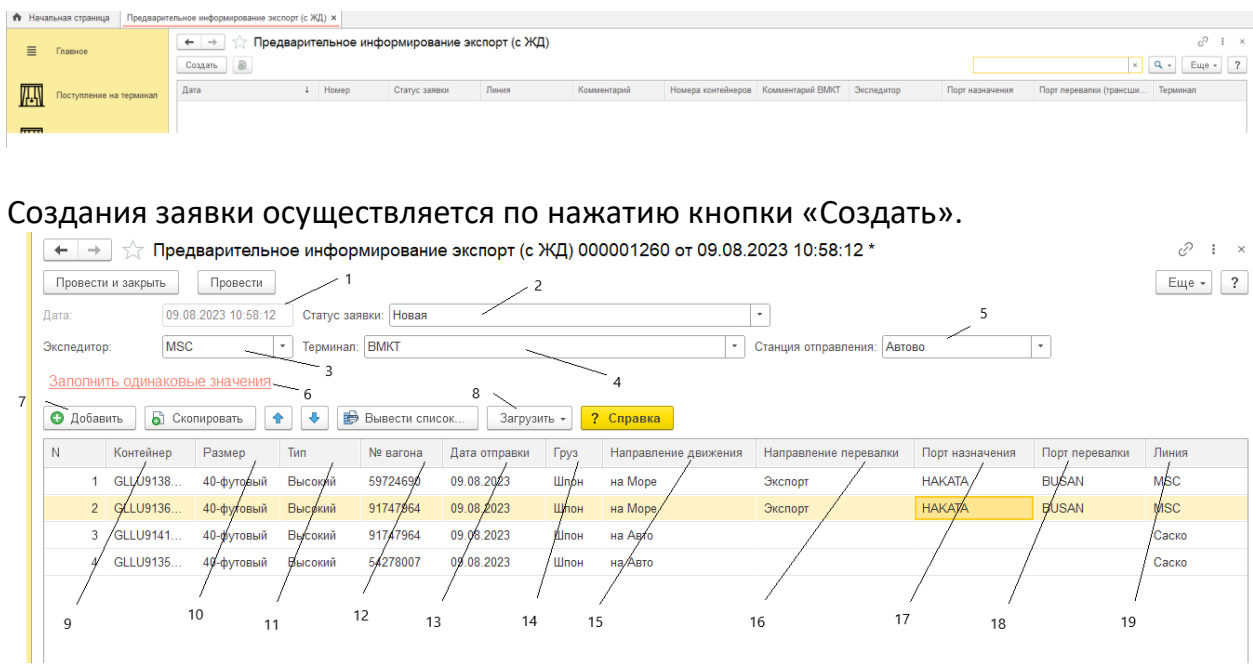

14

ВМКТ «ВЛАДИВОСТОКСКИЙ МОРСКОЙ  $\overline{\textbf{S}\textbf{C}\textbf{T}}$  КОНТЕЙНЕРНЫЙ ТЕРМИНАЛ»

В открывшемся окне необходимо заполнить общие реквизиты по заявке:

- 1. Дата дата создания документа
- 2. Статус заявки на какой стадии находится заявка
	- a. Новая только создана
	- b. Выполнена контейнер поступил на терминал
	- c. Отменена документ отменен
- 3. Экспедитор организация, которая экспедирует контейнеры (заполняется автоматически в зависимости от пользователя, который создал документ)
- 4. Терминал наименование Терминала, на который направляются контейнеры
- 5. Станция отправления станция, с которой отправляются контейнеры
- 6. Заполнить одинаковые значения механизм для заполнения данных в табличной части (например, если порт назначения одинаковый)
- 7. Добавить механизм добавления данных вручную
- 8. Загрузить механизм загрузки данных путем копирования и вставки скопированных данных
- 9. Контейнер наименование контейнера
- 10. Размер размер контейнера
- 11. Тип тип контейнера
- 12. № вагона № вагона
- 13. Дата отправки дата отправки контейнера
- 14. Груз наименование груза
- 15. Направление движения
	- a. На море контейнер после прихода планируется отправить морем
	- b. На авто контейнер после прихода планируется вывезти на авто
- 16. Направление перевалки
	- a. Экспорт контейнер планируется отправить морем в зарубежный порт
	- b. Каботаж контейнер планируется вывезти морем в порт России
	- c. Местная выдача контейнер будет вывезен на авто
- 17. Порт назначения конечный порт назначения (указывается только по Направлению движения «На море»)
- 18. Порт перевалки первый порт прибытия (указывается только по Направлению движения «На море»)
- 19. Линия наименование Линии, на судне которой будет отправлен контейнер (указывается только по Направлению движения «На море»)

Добавление контейнеров в заявку осуществляется двумя способами:

1) Построчное внесение каждого контейнера. Осуществляется нажатием кнопки

**• Добавить** и последующим внесением данных в каждой ячейке добавленной строки табличной части заявки.

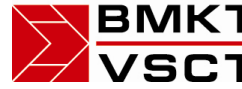

ВМКТ «ВЛАДИВОСТОКСКИЙ МОРСКОЙ **SCT** КОНТЕЙНЕРНЫЙ ТЕРМИНАЛ»

#### 2) Загрузка данных из файла таблицы Excel. Осуществляется нажатием кнопки

% Загрузить из файла

Внимание таблица для загрузки должна соответствовать

заданному шаблону. Описание шаблона таблицы можно посмотреть в отдельном

# окне справки, открывающемся по нажатию кнопки .

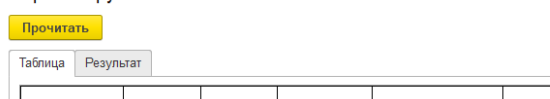

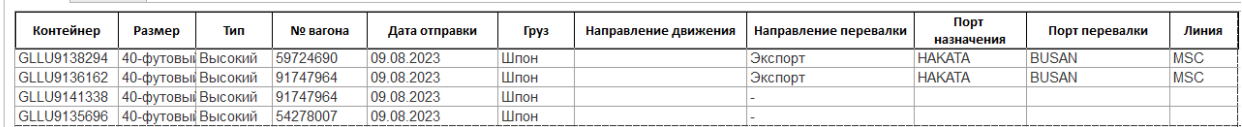

Копируете данные, например, из Excel, вставляете и нажимаете «Прочитать».

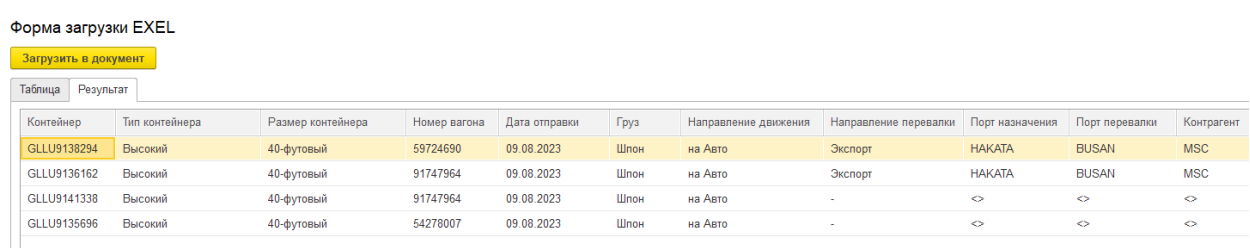

Открывается закладка «Результат» - нажимаем «Загрузить в документ».

Загрузка однотипных данных:

Если часть данных не загрузилось, и они однотипные (например, «Дата отправки») – нажимаем в документе «Заполнить одинаковые значения»

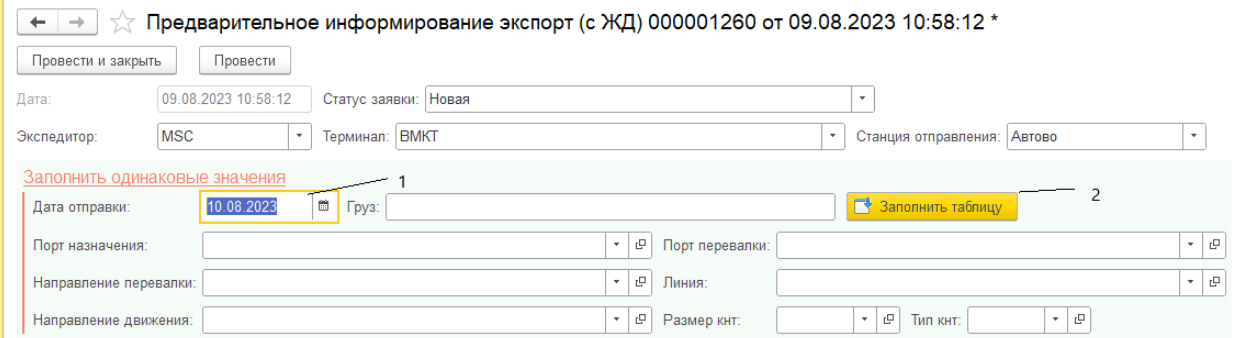

- 1. Заполняем значение реквизита
- 2. Нажимаем «Заполнить таблицу»

После заполнения всех требуемых полей необходимо нажать кнопку «Провести и закрыть». Кнопка «Провести» предназначена для отправки заявки в работу после нажатия на нее текущее окно не закрывается.

\* Удаление лишних или не верно заполненных строк в табличной части заявки осуществляется выбором пункта «Удалить» в контекстном меню открывающемся по нажатию правой кнопки мыши, либо нажатием клавиши Del(Delete) на клавиатуре.

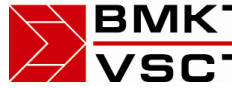

**ВМКТ** «ВЛАДИВОСТОКСКИЙ МОРСКОЙ  $\overline{SCT}$  КОНТЕЙНЕРНЫЙ ТЕРМИНАЛ»

\* Удаление заявки целиком осуществляется в журнале заявок выбором пункта «Пометить на удаление» в контекстном меню открывающемся по нажатию правой кнопки мыши, либо нажатием клавиши Del(Delete) на клавиатуре.

# <span id="page-16-0"></span>5. Убытие с терминала

Данный раздел содержит четыре подраздела:

*Закрытие склада* – оформление заявок на закрытие склада

*Заявки на авто вывоз* – оформление заявок на авто вывоз контейнеров с терминала *Заявки на ЖД отправку* – оформление заявок на ЖД отправку контейнеров с терминалов ПИК и ВМКТ

*Морские поручения* – оформление погрузпоручений на экспортные контейнеры

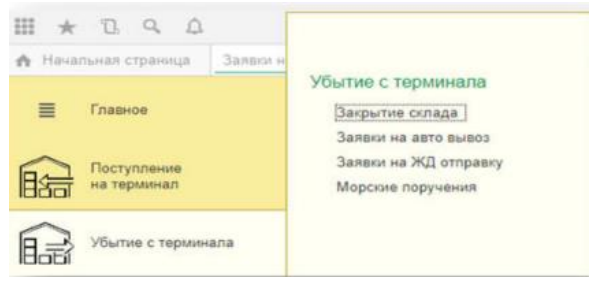

#### <span id="page-16-1"></span>5.1 Закрытие склада

Для оформления заявки на закрытие склада необходимо пройти по ссылкам: Поступление на терминал - > Закрытие склада.

По выбору данного раздела осуществляется переход в отдельное окно, которое является Журналом поданных заявок. В данном журнале пользователь может просматривать наличие заявок, осуществлять контроль за статусом заявок, удалять и создавать новые заявки. В данном окне все заявки отображаются в табличном виде. Каждая заявка имеет статус. Для новой заявки статус «Новая», для заявок, которые приняты в работу сотрудниками терминала статус меняется на: «В работе», «На согласовании», «Выполнена», «Склад закрыт», «Отменена». Также таблица содержит все данные созданных и обрабатываемых заявках. Для создания новой заявки необходимо нажать кнопку «Создать» (см. Рисунок)

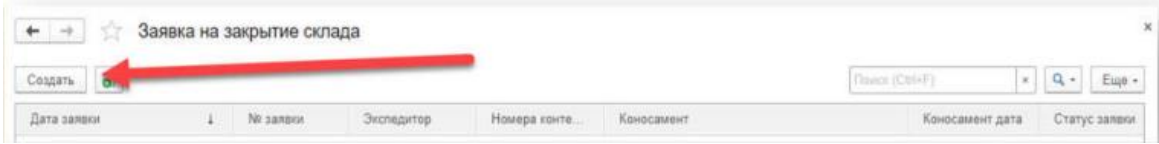

После нажатия кнопки «Создать» открывается основное рабочее окно заполнения заявки.

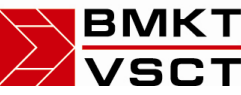

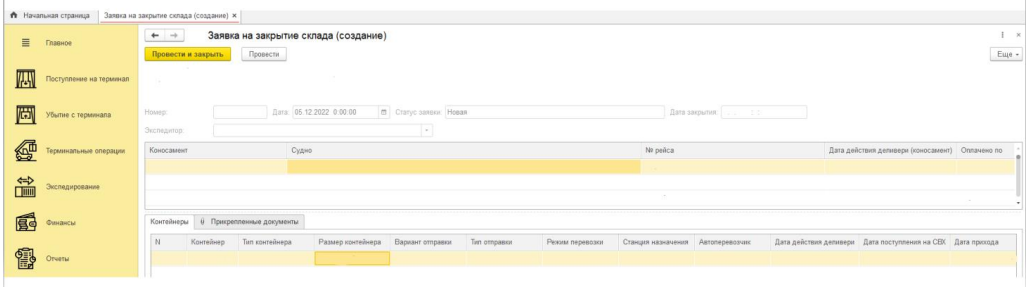

Поля «№ заявки», «Дата», «Статус», «Дата закрытия», «Экспедитор» являются системными и заполняются автоматически.

Работа с заявкой начинается с получения списка доступных для закрытия коносаментов, это происходит автоматически после нажатия кнопки  $\overline{\phantom{a}}^{\text{Cos}$ дать  $\overline{\phantom{a}}^{\text{A}}}$ .

В окне заявки пользователю необходимо заполнять следующие поля:

• Коносамент – поле для выбора требуемого к закрытию коносамента. Заполнение данного справочника осуществляется автоматически при создании заявки.

 Коносамент дата – поле, заполняемое значением дата коносамента автоматически, в зависимости от выбранного в поле коносамент документа.

 Судно, Номер рейса – системные поля, отображающие судно и рейс прибытия выбранного коносамента. Ниже полей ввода данных расположена таблица. В данной таблице отображаются контейнеры выбранного ранее коносамента: Номер контейнера, Тип контейнера, Размер контейнера, Вариант отправки (направление отправки, которое морская линия назначила для данного контейнера: авто, ЖД), Станция назначения, Автоперевозчик. Поля таблицы «Станция назначения» и «Автоперевозчик» доступны для редактирования в зависимости от назначенного морской линией Варианта отправки контейнера:

 Вариант отправки ЖД – поле Станция назначения доступно для редактирования. Необходимо выбрать ЖД станцию на которую планируется ЖД отправка контейнера/ов.

 Вариант отправки Авто – поле Автоперевозчик доступно для редактирования. Необходимо выбрать автоперевозчика, который будет осуществлять вывоз указанного контейнера/ов. Если в поле автоперевозчик полностью отсутствуют доступные для выбора варианты или в списке нет требуемого перевозчика необходимо связаться с сотрудниками Склада ВМКТ (телефон 89147029213) для решения данного вопроса. Если закрытие склада осуществляется не по всем контейнерам коносамента, то ненужный контейнер следует удалить из таблицы. Данная операция осуществляется путем выбора пункта «Удалить» в выпадающем по нажатию правой кнопки мыши меню для необходимого контейнера. Либо нажатием клавиши Del (Delete) на клавиатуре.

 Прикрепленные документы – на данной закладке по нажатию кнопки «Добавить файл» ОБЯЗАТЕЛЬНО необходимо осуществить прикрепление к заявке сканированного файла Коносамента или иного требуемого для закрытия склада документа. Для прикрепления доступно не более 5 документов любого формата общим размером (всех документов) не более 5 мегабайт. После заполнения всех требуемых полей необходимо нажать кнопку «Провести и закрыть». Кнопка

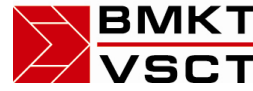

ВМКТ «ВЛАДИВОСТОКСКИЙ МОРСКОЙ **SCT** КОНТЕЙНЕРНЫЙ ТЕРМИНАЛ»

«Провести» предназначена для отправки заявки в работу после нажатия на нее текущее окно не закрывается.

#### <span id="page-18-0"></span>5.2. Заявки на авто вывоз

Данный раздел предназначен для подачи заявок на вывоз контейнера с терминала. Вход в раздел осуществляется по ссылкам: Убытие с Терминала -> Заявки на авто вывоз.

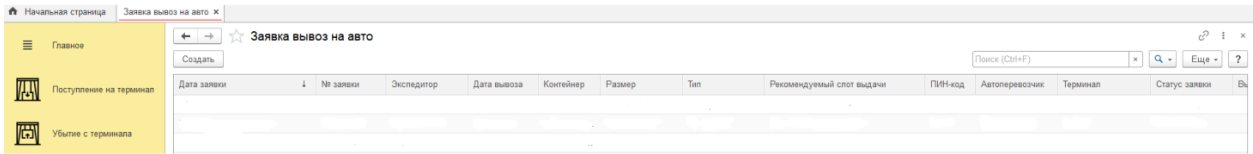

Открывшееся окно является журналом поданных заявок, представленных в виде таблицы с колонками данных по заявкам: Дата заявки, № заявки, Экспедитор, Дата вывоза, Контейнер, Размер, Тип, Готовность к выдаче, ПИН-код, Автоперевозчик, Терминал, Статус заявки. Формирование Новой заявки осуществляется нажатием кнопки «Создать». По нажатию кнопки открывается новое окно:

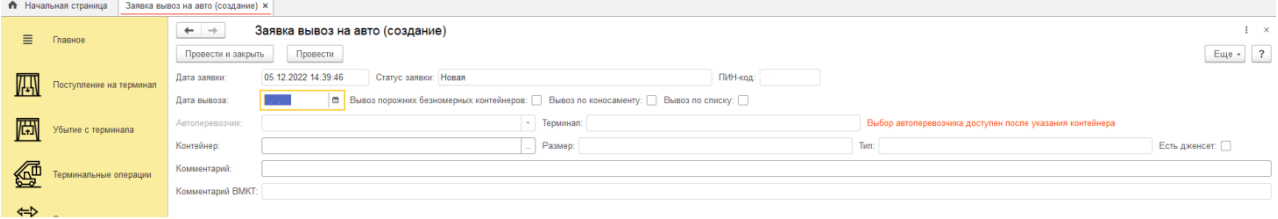

В данном окне поля «Дата», «Статус» являются системными и заполняются автоматически. Для подачи заявки необходимо:

- указать дату вывоза

- выбрать перевозчика из справочника

- выбрать терминал с которого планируется вывоз

- выбрать контейнер

- поля Размер и Тип заполнятся автоматически в зависимости от выбранного контейнера

- Есть дженсет – для учета дженсетов необходимо предоставлять сведения о наличии и номере дженсета.

- комментарий – поле для сообщения сотрудникам терминала дополнительных сведений инструкций и прочей информации

 Комментарий ВМКТ – поле, заполняемое сотрудниками терминала после принятия заявки в работу.

Также вы можете выбрать тип вывоза, нажав на кнопки:

1) Вывоз безномерных порожних контейнеров;

2) Вывоз по коносаменту;

3) Вывоз по списку;

\*Нажатие этих кнопок не обязательное условие для заполнения заявки.

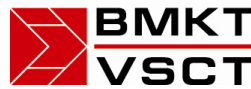

# ВМКТ «ВЛАДИВОСТОКСКИЙ МОРСКОЙ **SCT** КОНТЕЙНЕРНЫЙ ТЕРМИНАЛ»

По окончании ввода данных необходимо нажать кнопку «Провести и закрыть» или кнопку «Провести», если планируется продолжение работы с заявкой. Изменение данных в проведенных заявках возможно пока статус заявки «Новая». По принятии в работу сотрудниками порта и изменению статуса на любой другой статус, отличный от «Новая», изменения в заявке невозможны.

#### <span id="page-19-0"></span>5.3 Заявки на ЖД отправку

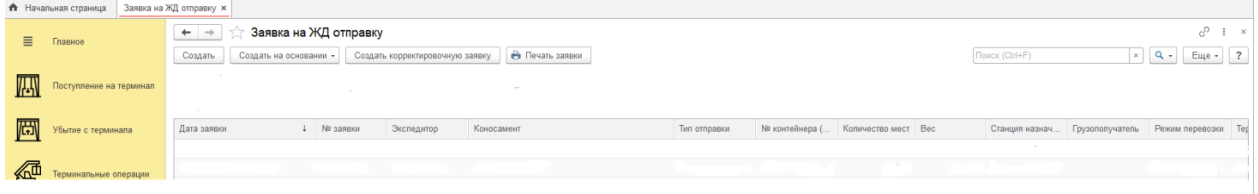

Открывшееся окно является журналом поданных заявок, представленных в виде таблицы с колонками данных по заявкам: Дата заявки, № заявки, Экспедитор, Коносамент, Тип отправки, № контейнера, Количество мест, Вес, Станция назначения, Грузополучатель, Режим перевозки, Терминал, Статус заявки, Корректировка. Формирование Новой заявки осуществляется нажатием кнопки «Создать». По нажатию кнопки открывается новое окно:

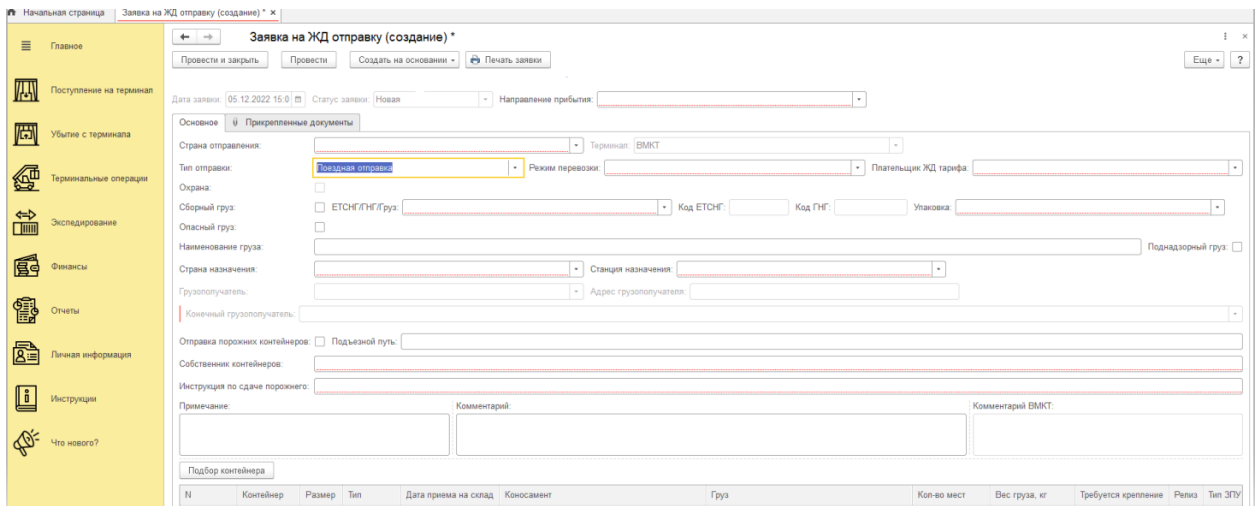

В данном окне поля «Дата», «Статус» являются системными и заполняются автоматически.

Для подачи заявки необходимо:

- выбрать направление прибытия контейнера на терминал

- указать страну отправления (если импорт, то указать страну откуда осуществлен ввоз в РФ)

- выбрать терминал на котором находится контейнер (или куда будет завезен для последующей ЖД отправки)

- выбрать тип отправки

- указать режим перевозки

- указать плательщика ЖД тарифа (при наличии проплатных телеграмм Трансконтейнера или собственных указывать соответственно Трансконтейнер или Клиент. При оплате тарифа силами терминала указывать ВМКТ)

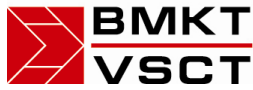

ЛКТ «ВЛАДИВОСТОКСКИЙ МОРСКОЙ  $\overline{\text{C}}$ Т КОНТЕЙНЕРНЫЙ ТЕРМИНАЛ»

- Охрана (галочка ставится автоматически в зависимости от выбранных кодов груза ГНГ/ЕТСНГ)

- ЕТСГН/ГНГ/ГРУЗ в данном поле необходимо указывать перечисленные в названии поля параметры код ГНГ, код ЕТСНГ, название кода ЕТСНГ или ГНГ

- Упаковка выбрать из справочника тип упаковки

- Опасный груз, установить данную галочку, если груз опасный. После установки галочки откроются дополнительные поля:

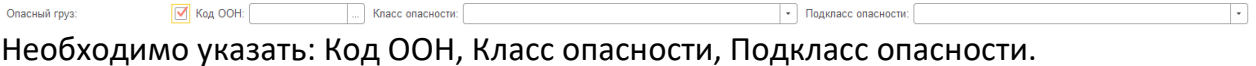

- Наименование груза, указать наименование транспортируемого груза

- при необходимости поставить флаг в графе «Поднадзорный груз». В случае установления флажка, откроются дополнительные поля для заполнения:

Поднадзорный груз: Ø Станция отправления (пг):

 $\boxed{\cdot}$  Станция назначения (пг):

-Станция отправления (пг) – выбрать из предлагаемого списка

-Станция назначения (пг) – выбрать из предлагаемого списка

- Страна назначения, выбрать из справочника страну назначения груза

- Станция назначения, выбрать станцию назначения.

**Для «Поездных отправок»** справочник содержит станции, на которые осуществляется поездной сервис. Также справочник содержит условную станцию «Московский узел». Данную станцию необходимо указывать в случае, когда получатель может находиться на любой станции г. Москва и отправителю не важно кто из них получит груз. Отправка осуществляется на любой ближайший поезд московского направления для ускорения отправки. При выборе станции «Московский узел» в рабочем окне отображаются новые поля ввода:

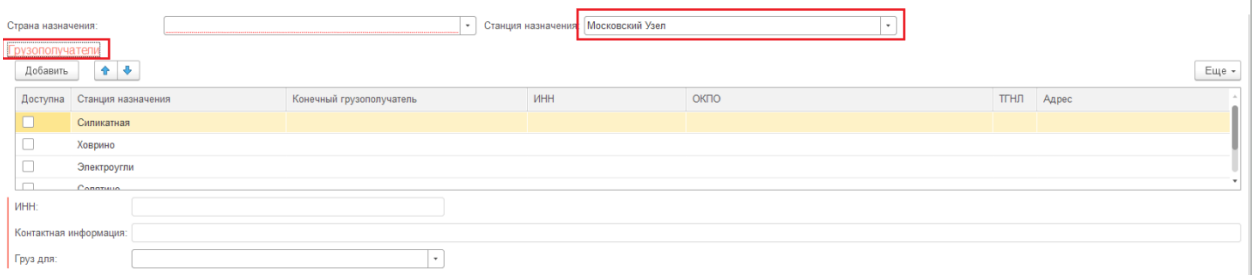

- Грузополучатели, красная гиперссылка, по нажатию на которую отображается таблица ввода Конечных грузополучателей и ставятся галочки на необходимые к использованию станции назначения. Добавление в таблицу нового Конечного грузополучателя или выбор из ранее внесенных осуществляется кликом левой кнопки мыши в поле «Груз для» для выбранной станции:

 $\lceil \cdot \rceil$ 

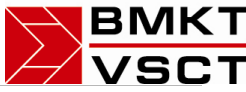

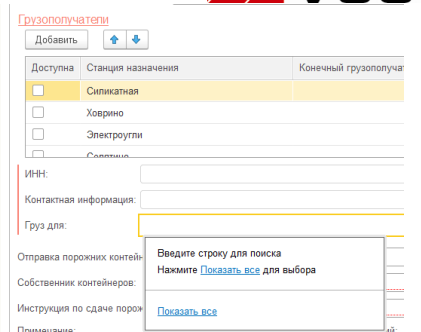

В появившемся окне необходимо выбрать пункт «Показать все». Открывается окно справочника «Грузополучатели» в котором можно выбрать требуемого получателя

двойным нажатием левой кнопкой мыши или выделив его в таблице и нажав кнопку «Выбрать».

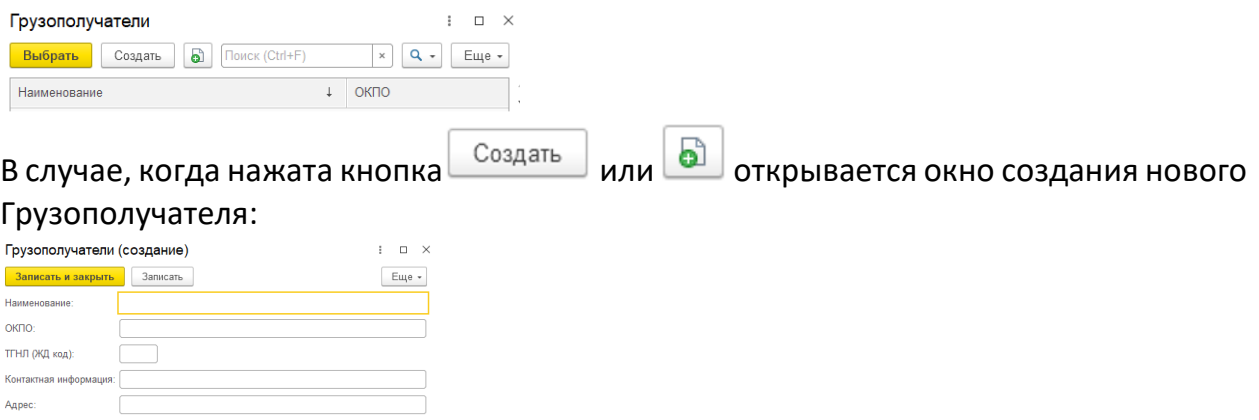

В данном окне необходимо ввести все реквизиты грузополучателя:

Наименование, ОКПО, ТГНЛ (ЖД код) если есть, Контактную информацию (телефон, e-mail и др.), Адрес, ИНН.

Для получателей ст. Силикатная указание ИНН обязательно!!!

По окончании ввода данных необходимо нажать кнопку «Записать и закрыть» или кнопки «Записать», если планируется продолжение работы с заявкой. После закрытия окна создания Грузополучателя новый получатель будет отображен в списке и доступен для выбора.

Все другие станции (отличные от ст. Московский узел) поездного сервиса обрабатываются без дополнительной таблицы грузополучателей и вносятся непосредственно в окне заполнения заявки.

Необходимо выбрать из справочников или заполнить поля:

- Грузополучатель
- Конечный грузополучатель
- Отправка порожних контейнеров
- Подъездной путь (если требуется)
- Собственник контейнеров

- Инструкции по сдаче порожнего, наименование организации или физ. лица ответственного за контейнерное оборудование на станции назначения и его контактные данные

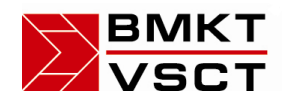

# ВМКТ «ВЛАДИВОСТОКСКИЙ МОРСКОЙ  $\overline{S}$ СТ КОНТЕЙНЕРНЫЙ ТЕРМИНАЛ»

- Примечание

- Комментарий

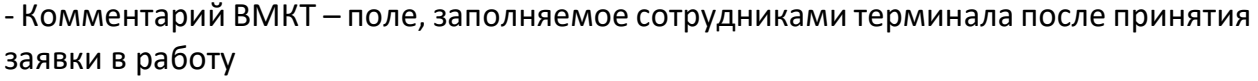

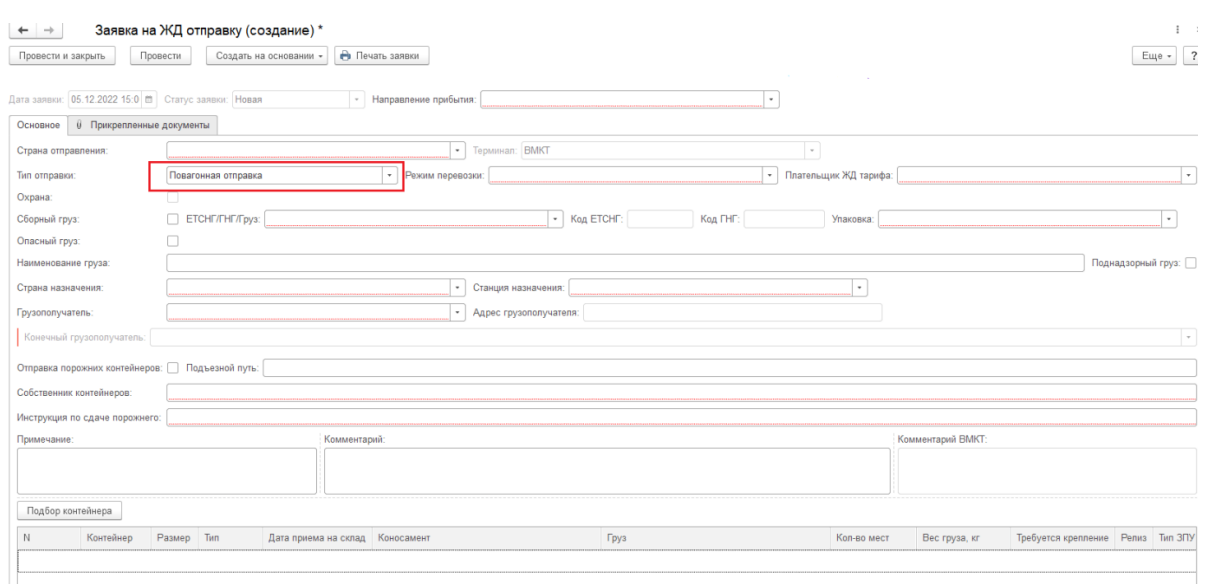

Ввод «шапки» заявки для Повагонной отправки отличается от поездной только содержанием справочника Станции назначения - справочник будет содержать перечень доступных станций СНГ и пользователю необходимо указать требуемую. По окончании ввода «шапки» заявки необходимо с помощью кнопки «Подбор контейнера» указать отправляемые по заявке контейнеры. Кнопка «Подбор контейнера» открывает окно выбора контейнеров, находящихся на терминале и доступных для текущего пользователя/экспедитора:

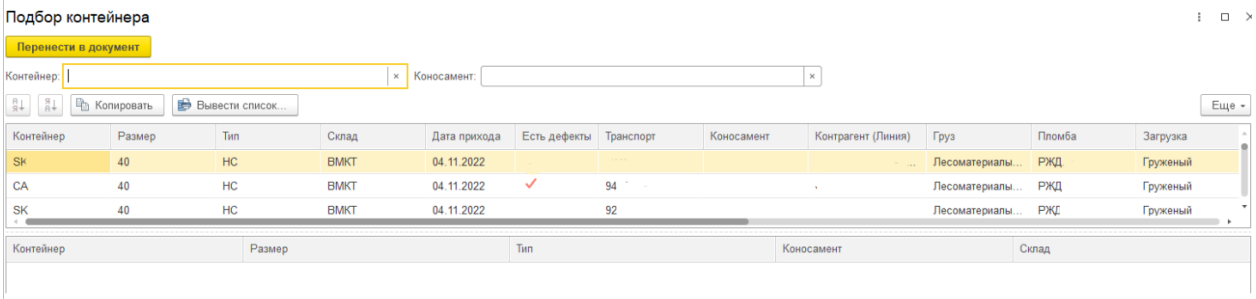

Выбор контейнеров осуществляется двойным нажатием правой кнопкой мыши на строку требуемого контейнера. Выбранный контейнер переносится в нижнюю табличную часть текущего окна, аналогично выбираются следующие контейнеры если в заявку необходимо добавить более одного контейнера. По окончании выбора для переноса указанных контейнеров непосредственно в заявку необходимо нажать кнопку «Перенести в документ». Выбранные контейнеры, отобразятся в основном окне Заявки на ЖД отправку в табличной части окна создания Заявки.

*Ошибочно выбранные контейнеры можно удалить из табличной части Заявки или окна «Подбор контейнера» нажатием клавиши Delete (Del) на клавиатуре компьютера!* 

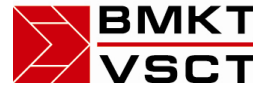

# **ВМКТ** «ВЛАДИВОСТОКСКИЙ МОРСКОЙ  $ST$  КОНТЕЙНЕРНЫЙ ТЕРМИНАЛ»

Для сообщения работникам терминала дополнительной информации по Заявке на ЖД отправку есть поля **Комментарий** и **Примечание** расположенные внизу окна. После заполнения всех требуемых полей необходимо нажать кнопку «Провести и закрыть» или кнопку «Провести», если планируется продолжение работы с заявкой.

#### <span id="page-23-0"></span>5.4 Морские поручения

Открывшееся окно является журналом поданных заявок, представленных в виде таблицы с колонками данных по заявкам: Дата, Номер, Экспедитор, Направление, Контрагент, № рейса, Судно, Порт, № поручения, Статус заявки.

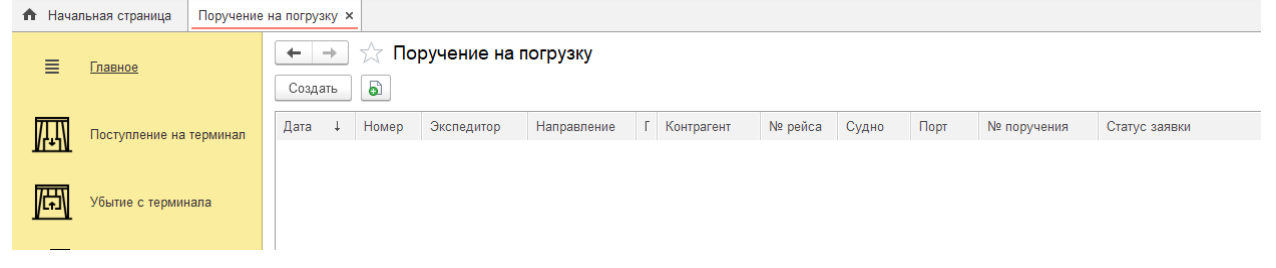

Формирование Новой заявки осуществляется нажатием кнопки «Создать». По нажатию кнопки открывается новое окно:

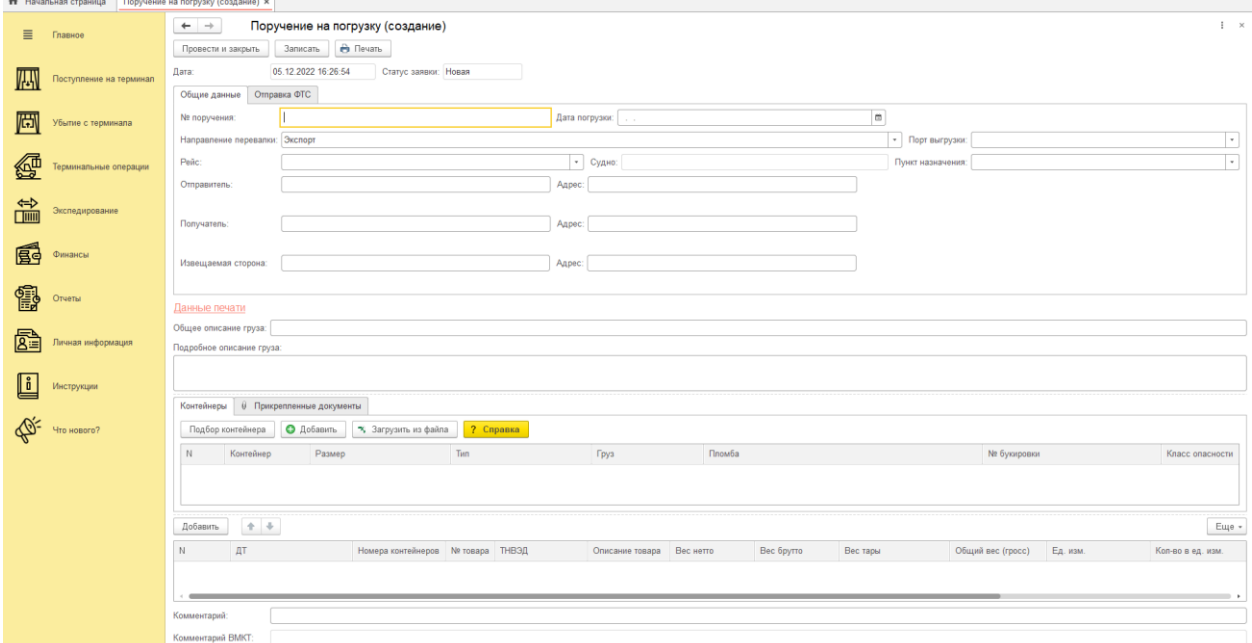

В окне заявки пользователю необходимо заполнять следующие поля:

- № поручения в данном поле указывается номер экспортного погрузпоручения
- Дата погрузки указать дату планируемой погрузки контейнера на судно;
- Порт конечный порт в который будет осуществляться отправка контейнера

 Судно, Номер рейса – системные поля, отображающие судно и рейс отправления. После заполнения всех требуемых полей необходимо нажать кнопку «Провести и закрыть» или кнопку «Записать» и «Провести», если планируется продолжение работы с заявкой.

№ таможенного документа – введите номер таможенного документа

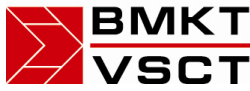

ЛКТ «ВЛАДИВОСТОКСКИЙ МОРСКОЙ **СТ** КОНТЕЙНЕРНЫЙ ТЕРМИНАЛ»

 Направление перевалки – выбор направления дальнейшего движения контейнеров

- Пункт назначения выбрать необходимый из выпадающего списка
- Отправитель Название компании\Имя, лица, которое отправляет груз
- Получатель Компания\лицо, которая должна получить груз в месте прибытия
- Извещаемая сторона физическое или юридическое лицо, которое необходимо уведомить о прибытии груза в порт назначения ("Notify party").

Ниже полей ввода данных расположена таблица. В данной таблице отображаются контейнеры выбранного ранее коносамента: Номер контейнера, Тип контейнера, Размер контейнера, Груз, Пломба, № букировки, Класс опасности.

Поля таблицы «Станция назначения» и «Автоперевозчик» доступны для редактирования в зависимости от Варианта отправки контейнера. Если закрытие склада осуществляется не по всем контейнерам коносамента, то ненужный контейнер следует удалить из таблицы. Данная операция осуществляется путем выбора пункта «Удалить» в выпадающем по нажатию правой кнопки мыши меню для необходимого контейнера. Либо нажатием клавиши Del (Delete) на клавиатуре. После заполнения всех требуемых полей необходимо нажать кнопку «Провести и закрыть». Если заявка не требует срочной отправки в работу и заполняется заранее необходимо нажать кнопку «Записать» она сохраниться как шаблон и будет доступная для последующего редактирования. Кнопка «Провести» предназначена для отправки заявки в работу после нажатия на нее текущее окно не закрывается.

#### <span id="page-24-0"></span>6. Заявки на терминальные операции

Данный раздел предназначен для подачи заявок на проведение терминальных операций с контейнерами и грузами клиента. Вход в раздел осуществляется по ссылкам: терминальные операции -> Терминальные операции.

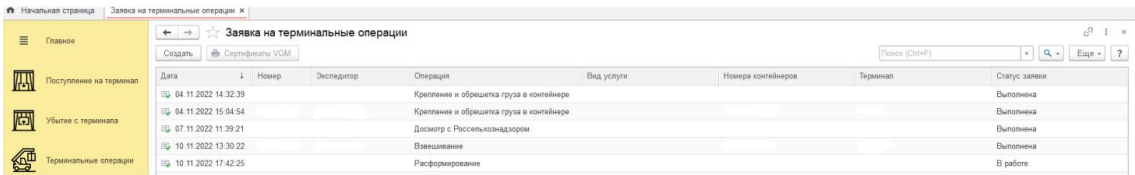

Открывающееся при переходе по ссылкам окно является журналом поданных заявок, представленных в виде таблицы с колонками данных по заявкам: Дата заявки, № заявки, Экспедитор, Операция, Вид услуги, Номер контейнера, Терминал, Статус заявки. Формирование Новой заявки осуществляется нажатием кнопки «Создать». По нажатию кнопки открывается новое окно:

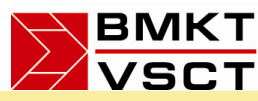

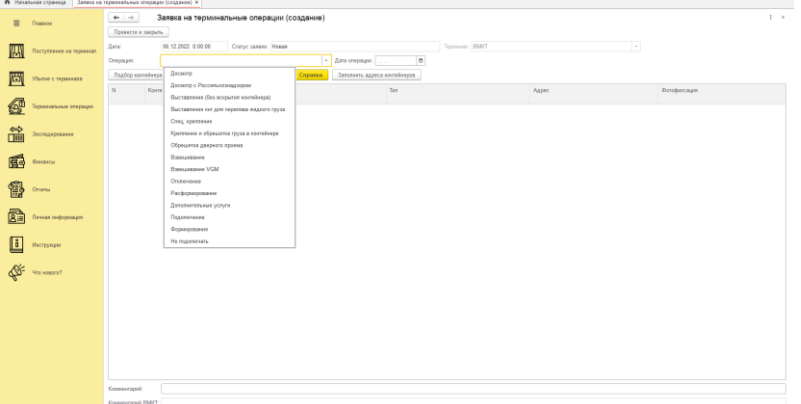

В данном окне поля «Статус заявки», «Дата» являются системными и заполняются автоматически. Для подачи заявки необходимо: - выбрать операцию из выпадающего списка - указать дату проведения операции. По окончании ввода «шапки» заявки необходимо с помощью кнопки «Подбор контейнера» или кнопки «Добавить» указать отправляемые по заявке контейнеры. Кнопка «Подбор контейнера» открывает окно выбора контейнеров, находящихся на терминале и доступных для текущего пользователя/экспедитора:

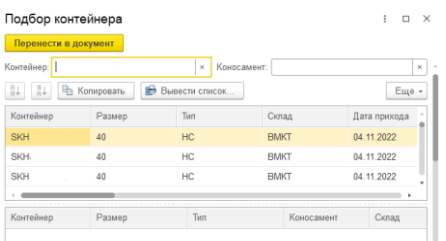

Выбор контейнеров осуществляется двойным нажатием левой кнопкой мыши на строку требуемого контейнера. Выбранный контейнер переносится в нижнюю табличную часть текущего окна, аналогично выбираются следующие контейнеры если в заявку необходимо добавить более одного контейнера. По окончании выбора для переноса указанных контейнеров непосредственно в заявку необходимо нажать кнопку «Перенести в документ». Выбранные контейнеры, отобразятся в основном окне Заявки на ЖД отправку в табличной части окна создания Заявки. Ошибочно выбранные контейнеры можно удалить из табличной части Заявки или окна «Подбор контейнера» нажатием клавиши Delete (Del) на клавиатуре компьютера! После заполнения всех требуемых полей необходимо нажать кнопку «Провести и закрыть». Изменение данных в поданных заявках возможно пока статус заявки «Новая». По принятии в работу сотрудниками порта и изменению статуса на любой другой статус, отличный от «Новая», изменения в заявке невозможны. Все поданные клиентом заявки отображаются в основном окне «Заявок на терминальные операции» являющемся журналом поданных заявок.

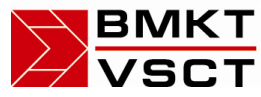

ЗМКТ «ВЛАДИВОСТОКСКИЙ МОРСКОЙ **ВСТ** КОНТЕЙНЕРНЫЙ ТЕРМИНАЛ»

### <span id="page-26-0"></span>7. Экспедирование

Данный раздел предназначен для подачи заявок на изменение вариантов отправки контейнеров и грузов клиента. Смена варианта отправки доступна только для импортных контейнеров!!! Вход в раздел осуществляется по ссылкам: Экспедирование -> Заявки на смену варианта отправки.

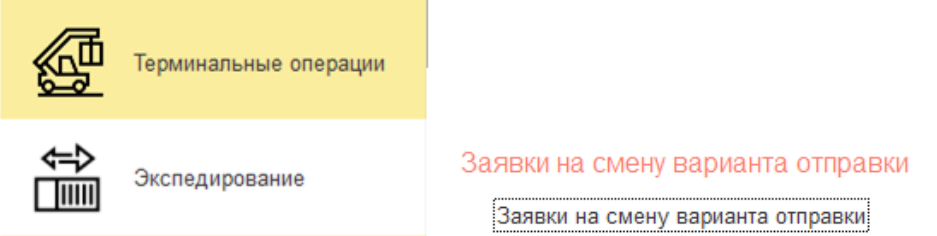

Открывающееся при переходе по ссылкам окно является журналом поданных заявок, представленных в виде таблицы с колонками данных по заявкам: Дата заявки, № заявки, Экспедитор, Статус заявки, Номера контейнеров, Комментарии.

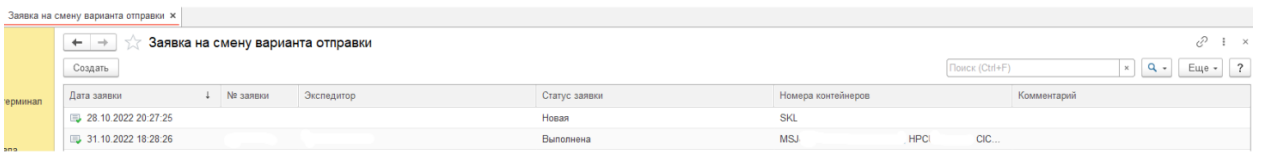

Формирование Новой заявки осуществляется нажатием кнопки «Создать». По нажатию кнопки открывается новое окно:

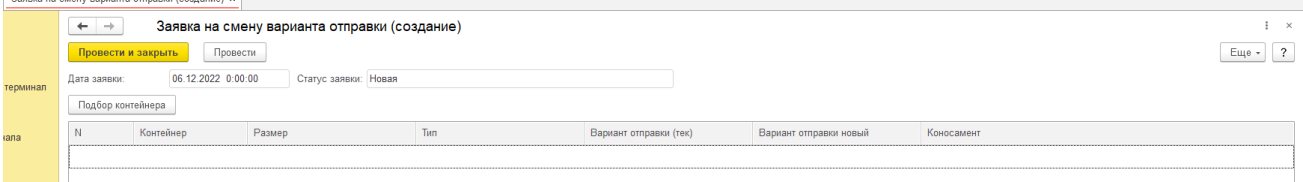

В данном окне поля «Дата» и «Статус» являются системными и заполняются автоматически. Для подачи заявки необходимо: с помощью кнопки «Подбор контейнера» указать отправляемые по заявке контейнеры. Смена варианта отправки доступна только для импортных контейнеров. Кнопка «Подбор контейнера» открывает окно выбора контейнеров, находящихся на терминале и доступных для текущего пользователя/экспедитора:

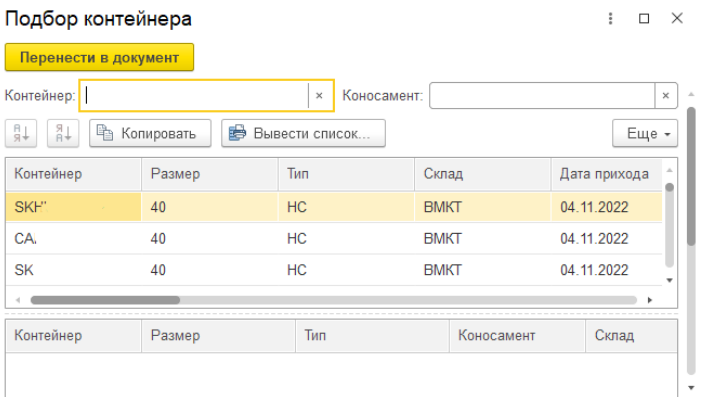

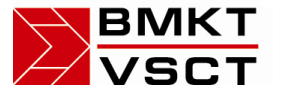

# **ВМКТ** «ВЛАДИВОСТОКСКИЙ МОРСКОЙ  $\overline{S}$ СТ КОНТЕЙНЕРНЫЙ ТЕРМИНАЛ»

Выбор контейнеров осуществляется двойным нажатием левой кнопкой мыши на строку требуемого контейнера. Выбранный контейнер переносится в нижнюю табличную часть текущего окна, аналогично выбираются следующие контейнеры если в заявку необходимо добавить более одного контейнера. По окончании выбора для переноса указанных контейнеров непосредственно в заявку необходимо нажать кнопку «Перенести в документ». Выбранные контейнеры, отобразятся в основном окне Заявки на смену варианта отправки в табличной части окна создания Заявки. Ошибочно выбранные контейнеры можно удалить из табличной части Заявки или окна «Подбор контейнера» нажатием клавиши Delete (Del) на клавиатуре компьютера!

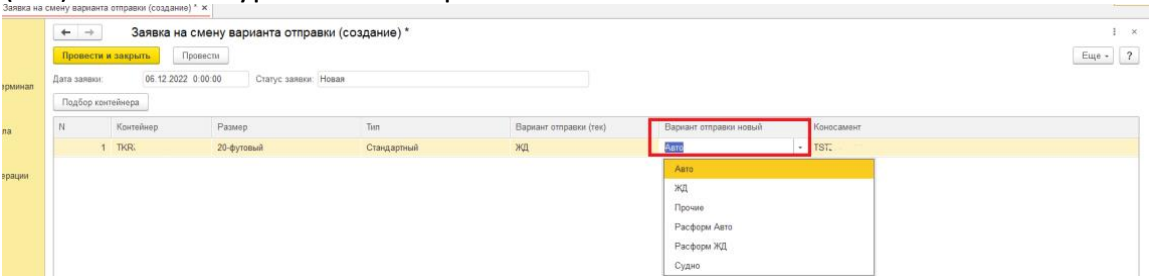

После добавления контейнера в табличную часть Заявки необходимо из выпадающего списка выбрать новый вариант отправки в столбце «Вариант отправки новый».

После заполнения всех требуемых полей нажмите кнопку «Провести и закрыть».

# <span id="page-27-0"></span>8. Финансы

Данный раздел предназначен для отслеживания финансовой информации клиента. Вход в раздел осуществляется по ссылкам: Финансы -> Баланс/Счета.

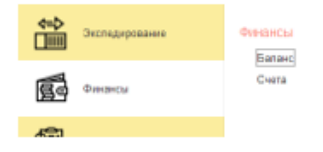

Раздел «Баланс» служит для отображения информации о Сумме долга, аванса и текущему балансу средств Контрагента, а также отображения информации о суммах оплаты и задолженности по выставленным счетам на оплату

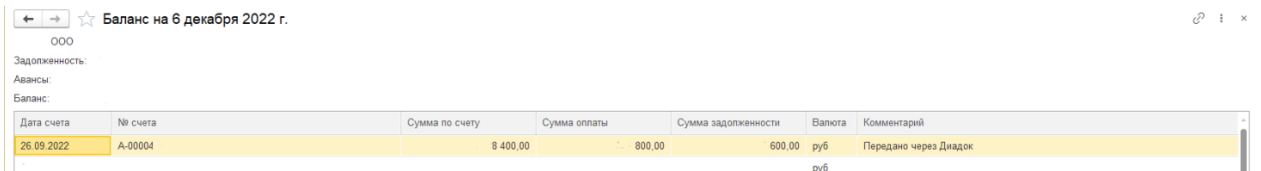

Раздел «Счета» служит для просмотра выставленных счетов, счет-фактур и сформированных актов выполненных работ по контейнерам клиента

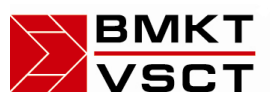

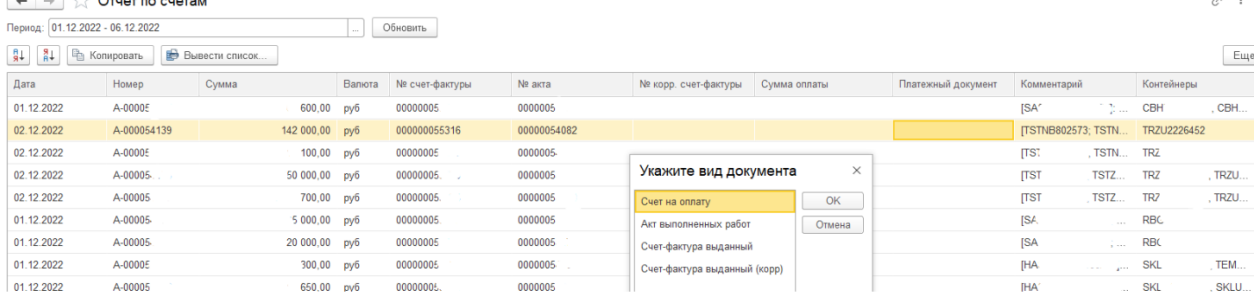

В данном окне все выставленные на клиента счета представлены в виде таблицы, навигация по которой может осуществляться клавиатурой, прокруткой колеса мыши и перемещением маркера полосы прокрутки в правой части окна. Представление таблицы можно изменить, указывая диапазон дат в поле «Период» и нажатию кнопки «Обновить». Просмотр выставленных счет-фактур и сформированных актов выполненных работ по требуемому контейнеру осуществляется двойным нажатием

левой кнопки мыши на строку выбранного контейнера. В открывшемся окне необходимо выбрать требуемый документ и нажать кнопку «Ок». На экран будет выведено изображение документа, документ можно распечатать или сохранить путем нажатия соответствующих пиктограмм в верхней правой части экрана. Кнопка «Список» позволяет вывести на экран в табличном виде сформированный Журнал счетов, а также осуществить его сохранение и печать.

# <span id="page-28-0"></span>9. Отчеты

Данный раздел предназначен для отслеживания финансовой информации клиента. Вход в раздел осуществляется по ссылкам:

Отчеты -> Контейнеры/Операции с контейнером/Отчет по дженсетам/Отчет по подключению и мониторингу

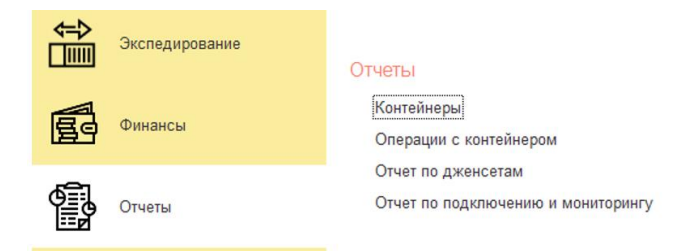

#### <span id="page-28-1"></span>9.1 Контейнеры

Раздел «Контейнеры» служит для отображения информации по Остаткам контейнеров клиента на терминале, а также для отображения «Оборотов на терминале» для просмотра убывших с терминала контейнеров.

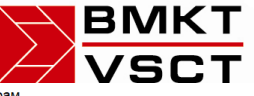

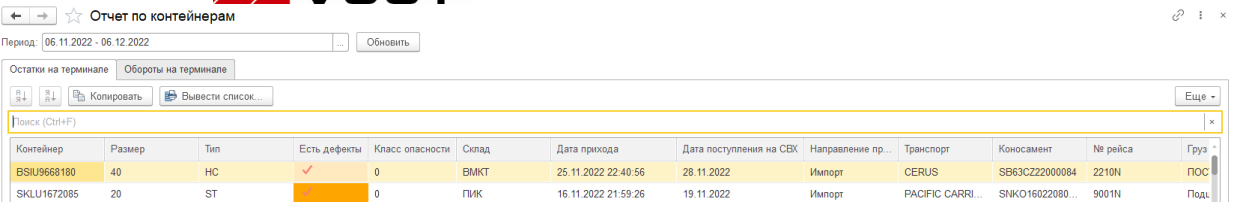

Окно, открывающееся по выбору ссылок «Отчеты» -> «Контейнеры» позволяет просматривать текущие остатки контейнеров клиента на терминале на заданный в поле «Период» диапазон дат. Вывод на экран данных по указанному диапазону осуществляется по нажатию кнопки «Обновить». Также двойное нажатие левой кнопки мыши на выбранный контейнер открывает новое окно «Отчет по операциям с контейнером», в котором в табличном представлении приведены все операции по выбранному контейнеру в хронологическом порядке с момента поступления на терминал:

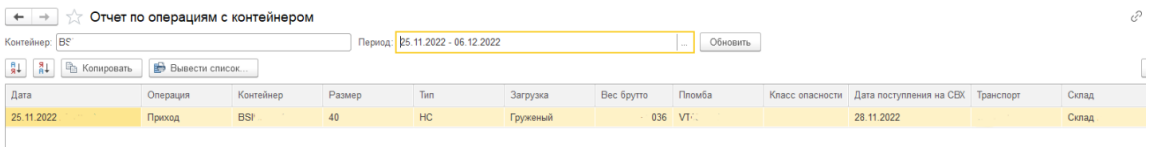

Закладка «Обороты на терминале» аналогична «Остаткам на терминале» за исключением того, что она показывает архивную историю по уже убывшим с терминала контейнерам. Навигация и работа с окном, аналогична описанной выше для закладки «Обороты на терминале»

#### <span id="page-29-0"></span>9.2 Отчет по операциям с контейнером

В данном разделе есть возможность увидеть все операции по заданному контейнеру в зависимости от выбранного диапазона дат

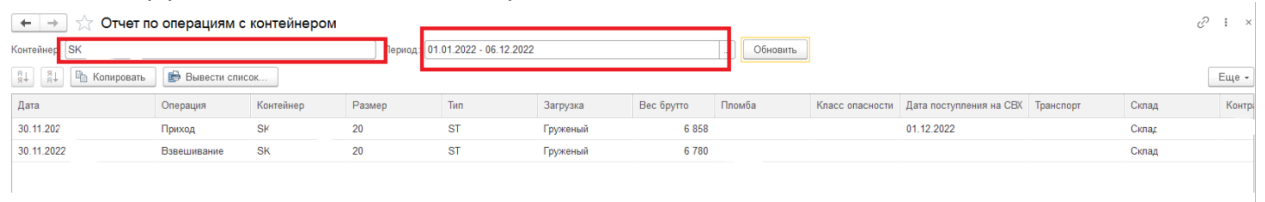

#### <span id="page-29-1"></span>9.3 Отчет по дженсетам

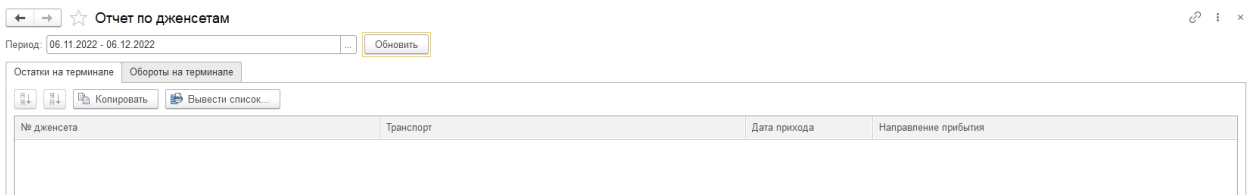

Окно, открывающееся по выбору ссылок «Отчеты» -> «Отчет по дженсетам» позволяет просматривать информацию о дженсетах, поступивших и хранящихся на терминале в указанный в поле «Период» диапазон дат. Вывод на экран данных по указанному диапазону осуществляется по нажатию кнопки «Обновить».

Закладка «Обороты на терминале» аналогична «Остаткам на терминале» за исключением того, что она показывает архивную историю по уже ранее покинувшим **ВМКТ** «ВЛАДИВОСТОКСКИЙ МОРСКОЙ  $\overline{S}$ СТ КОНТЕЙНЕРНЫЙ ТЕРМИНАЛ»

терминал дженсетам. Навигация и работа с окном, аналогична описанной выше для закладки «Обороты на терминале».

#### <span id="page-30-0"></span>9.4 Отчет по подключению и мониторингу

Раздел «Отчет по подключению и мониторингу» служит для отображения информации об остатках реф. контейнерах клиента на терминале, а также для отображения убывших с терминала реф. контейнеров за заданный период времени. Вывод на экран данных по указанному диапазону дат осуществляется по нажатию кнопки «Обновить».

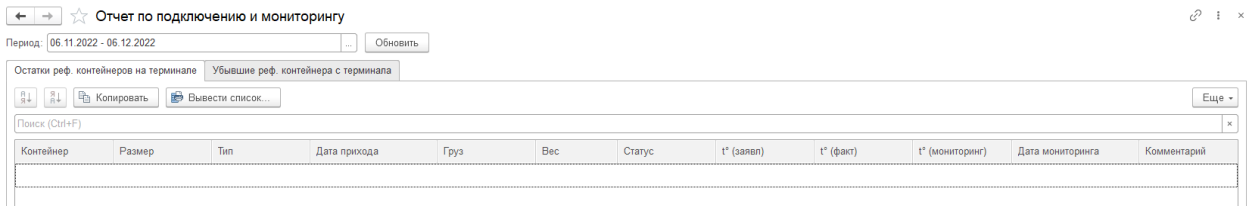

Детализированный отчет по одному конкретному контейнеру с датами подключения осуществляется двойным нажатием на контейнер.

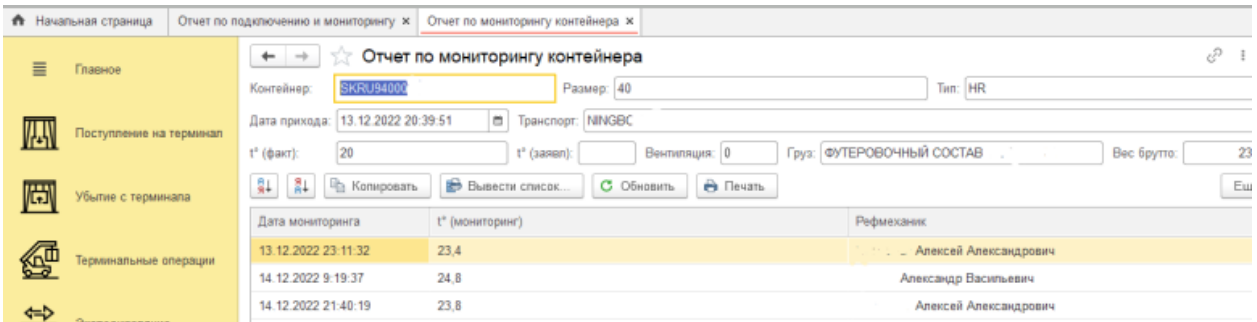

# <span id="page-30-1"></span>10. Личная информация

В данном разделе пользователь может редактировать настройки аккаунта, а также настроить получение интересующих уведомлений системы. Вход в раздел осуществляется по ссылкам:

Личная информация -> Сервис/Информация клиента

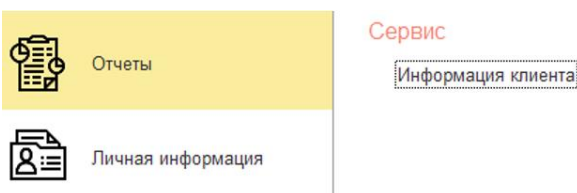

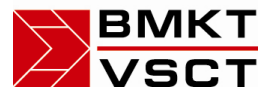

# ЛКТ «ВЛАДИВОСТОКСКИЙ МОРСКОЙ  $\overline{\mathsf{C}}$  КОНТЕЙНЕРНЫЙ ТЕРМИНАЛ»

#### <span id="page-31-0"></span>10.1 Информация клиента

Данный подраздел содержит 2 вкладки, переключаясь между которыми пользователь может выполнять настройки своего личного кабинета. Для редактирования информации необходимо нажать кнопку «Редактировать».

Поле «Заблокирован» существует для блокирования конкретной учетной записи пользователя. Разблокировка возможна только сотрудником терминала после обращения к нему.

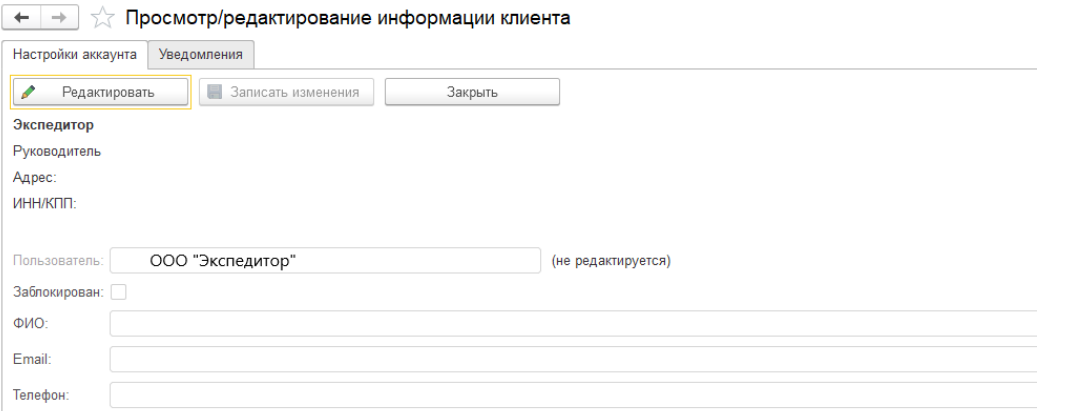

В первой вкладке «Настройка аккаунта» отображаются сведения о компании. Поля «Руководитель», «Адрес», «ИНН/КПП», «Пользователь» заполняются автоматически и редактированию не подлежат.

Поля «ФИО», «Email», «Телефон» пользователь заполняет самостоятельно и в любой момент может поменять указанную в этих полях информацию. Вторая вкладка «Уведомления»

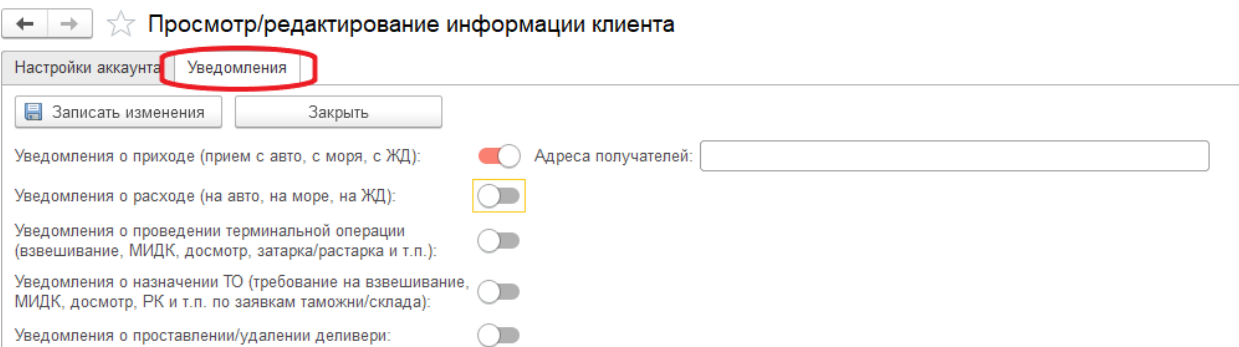

В этой вкладке пользователь может подключить различного рода уведомления системы, которые будут приходить на адреса электронной почты, указанные в поле «Адреса получателей». Получателей данных уведомлений может быть несколько, для этого необходимо прописать все нужные адреса электронной почты через «,». Так же возможно настроить рассылку разных уведомлений разным получателям.

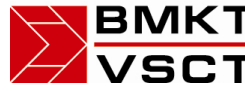

ВМКТ «ВЛАДИВОСТОКСКИЙ МОРСКОЙ В С Т КОНТЕЙНЕРНЫЙ ТЕРМИНАЛ»

Инструкция по работе с личным кабинетом

Памятка о предварительном информировании (ПИ)

# <span id="page-32-0"></span>11. Инструкции

В данном разделе для удобства пользователей размещены настоящая «Инструкция по работе с личным кабинетом», а также «Памятка о предварительном информировании (ПИ)». В случае выхода существенных изменений в программе и подготовки к ним дополнительных инструкций, данные инструкции будут размещаться в этом разделе.

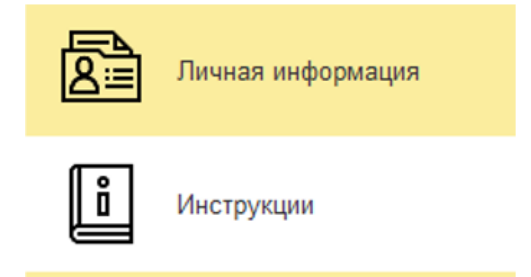

Открытие документа осуществляется путем наведения курсора на нужную инструкцию и двойным нажатием левой кнопки мыши.

# <span id="page-32-1"></span>12. Что нового?

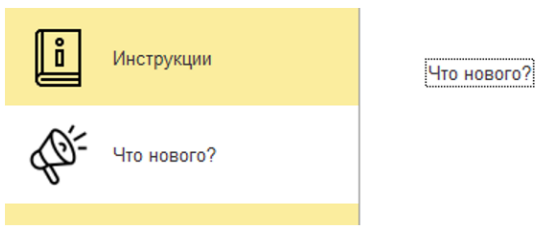

В разделе «Что нового?» для удобства пользователей размещается информация о существенных изменениях в системе.

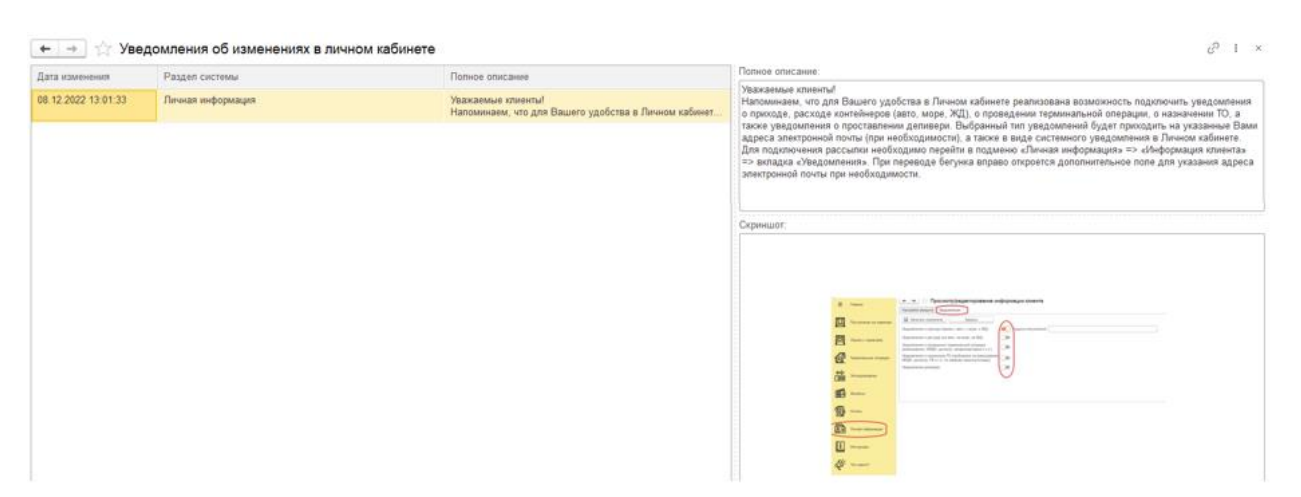

В левой части экрана выводится дата изменений, наименование раздела, в который они внесены и описание изменений. В правой части экрана видно полное описание внесенных изменений, а также скриншот, на котором показано как работать с этими

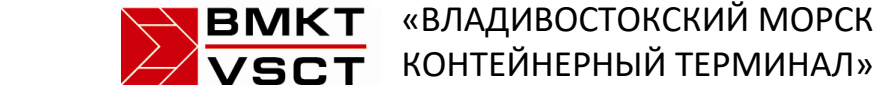

«ВЛАДИВОСТОКСКИЙ МОРСКОЙ

изменениями. Увеличить размер изображения можно нажав на него левой кнопкой мыши.